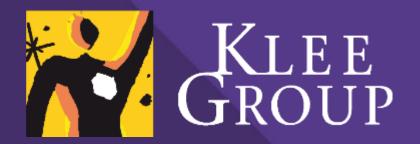

# User training manual

Projet SharePoint 2019

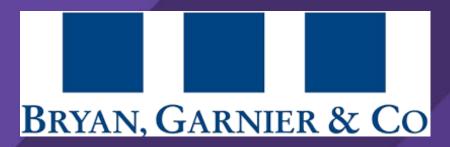

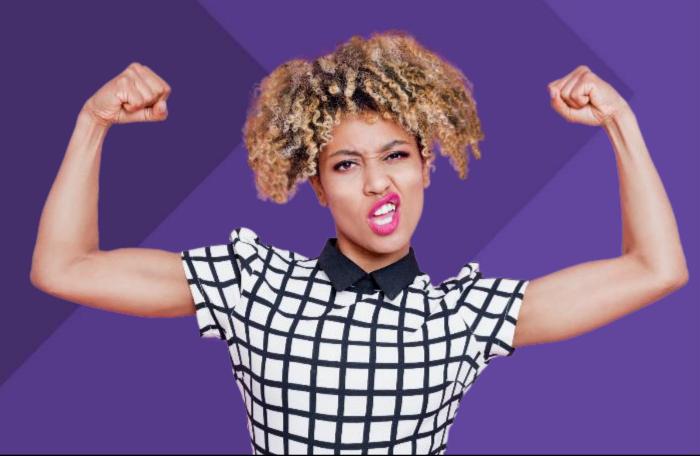

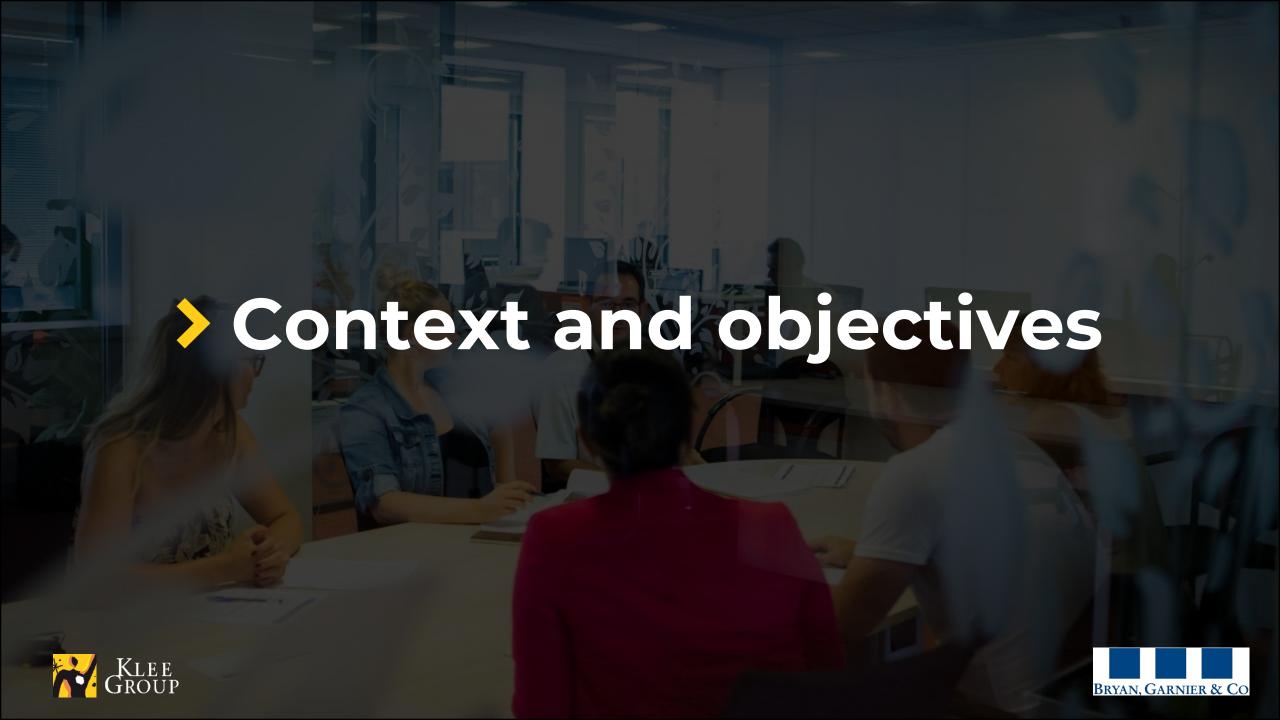

### **About the project**

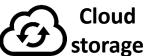

### **Project**

Migration to SharePoint 2019 coupled with OneDrive synchronization

#### Why migrate?

Technical change with the intention of decreasing previous bugs in file management due to implementation choices

#### **Objectives**

- Decrease or eradicate user blocks and issues with accessing, modifying and saving files
- ➤ Allow users to manipulate and collaborate on shared files
- ➤ Meet Microsoft system requirements for better support

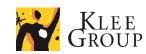

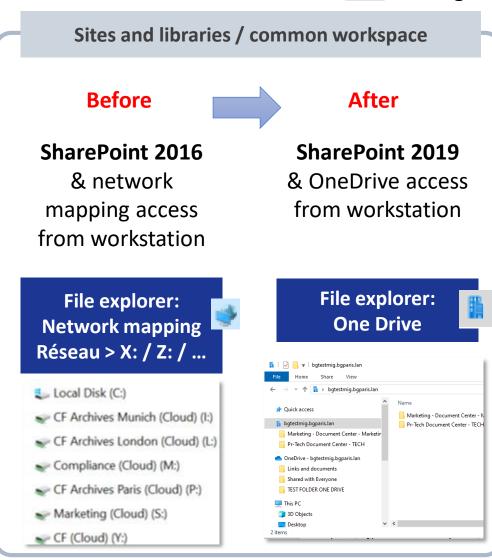

### What changes?

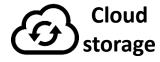

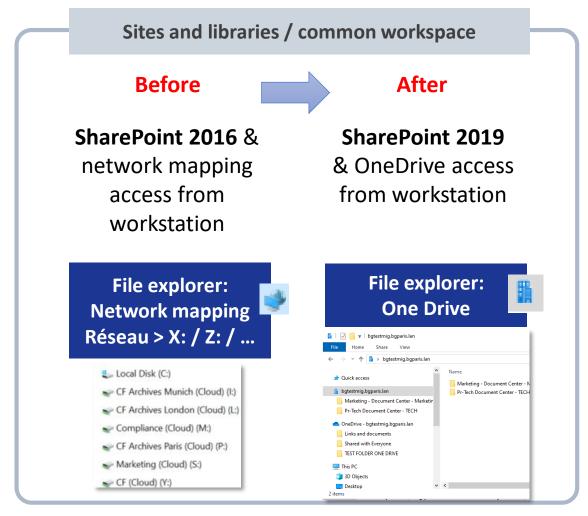

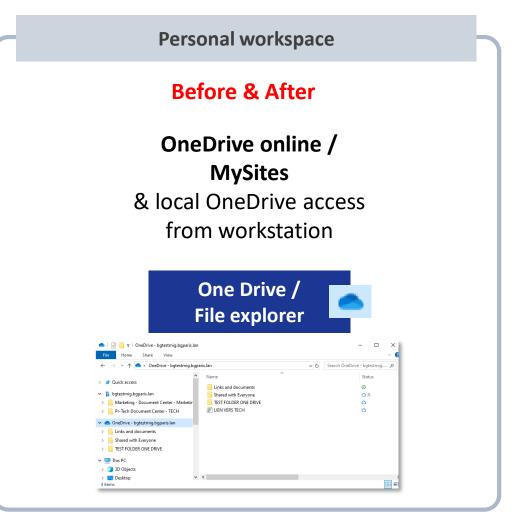

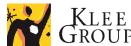

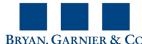

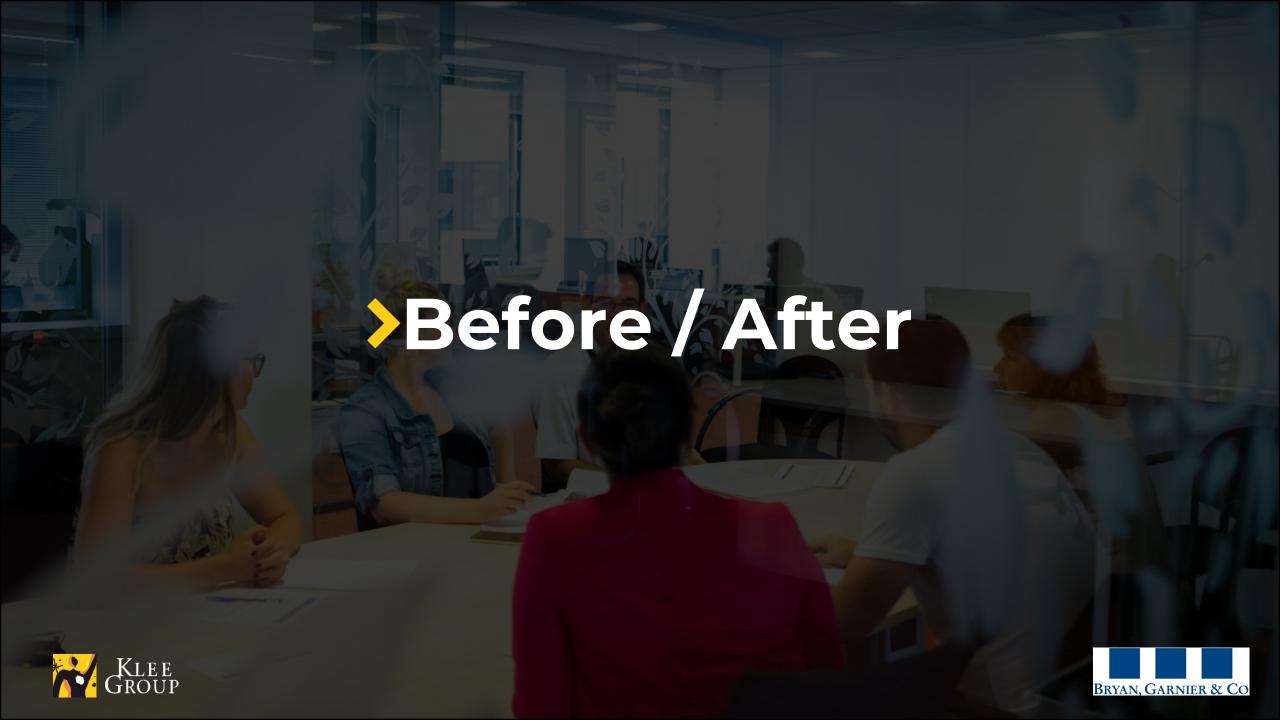

### Before / after : what's new ?

- Content
  - > Same content
  - Cut in smaller libraries and Archives collection
  - Some mapping / path changes made to be intuitive (annexes)

- New archiving process
  - For the time being contents older than 1st January 2019 were archived (modified date)
  - > Automatic process to be defined (files to be automatically archived if not modified in specific lapse of time)
  - > Archived content will still be available (to view and modify) and be restored in previous location if needed

- New features & easy navigation
  - Features available online (share, copy link, filters and search, version history, recycled bin ...)
  - > Easy ways to navigate between local and online content

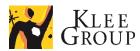

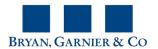

### Before / after : objectives 1/2

#### **Users**

- > Encountered a lot of issues
  - > Slow to open file
  - Read only files / impossible to modify or save
- Workarounds
  - > Work on computer directly
  - Create several versions ...

#### IT

- Technical issues
  - Compatibility issues
  - Storage (data redundancy, large volumes ...)

### **Resulting in:**

- > Time consuming
- Too much steps to work on files or share them

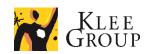

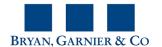

### Before / after : objectives 2/2

#### **Users**

Rare or inexistent

- Encountered a lot of issues
  - > Slow to open file
  - Read only files / impossible to modify or save
- Workarounds

No need for workarounds

- Work on computer directly
- Create several versions ...

#### IT

No more compatibility issues and storage waste

- Technical issues
  - Compatibility issues
  - Storage (data redundancy, large volumes ...)

### **Resulting in:**

- > Up to date content
- > No manual versionning
- Save time sharing and modifying content

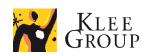

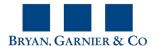

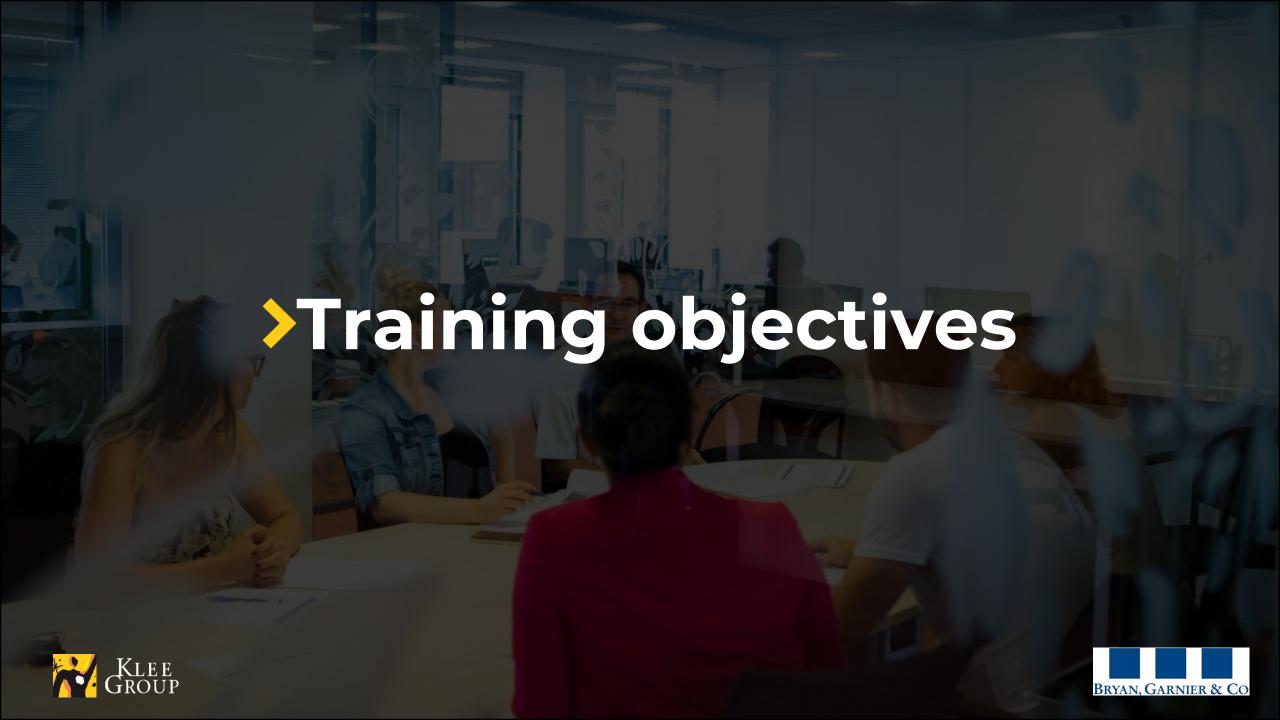

### **Training objectives**

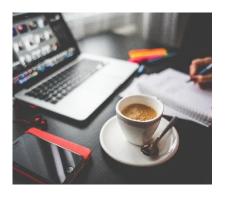

### getting started

- Learn how to set up your workspace
- Connect and sync shared and personnal content on the workstation

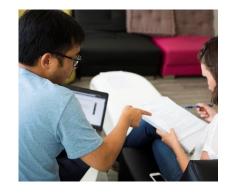

# essentials options

- Understand synchronization process
- Manage files and folders availability
- Manage space on the computer

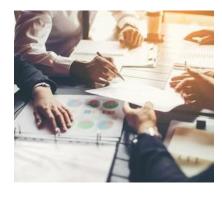

### explore

- File explorer
- Online interface
- Advanced functionalities
- Archiving process

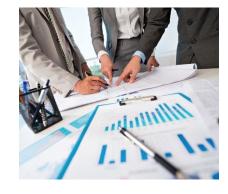

### experience

- Use common features
- New ways to manage files and folders
- Optimized use of synced content

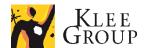

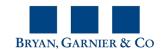

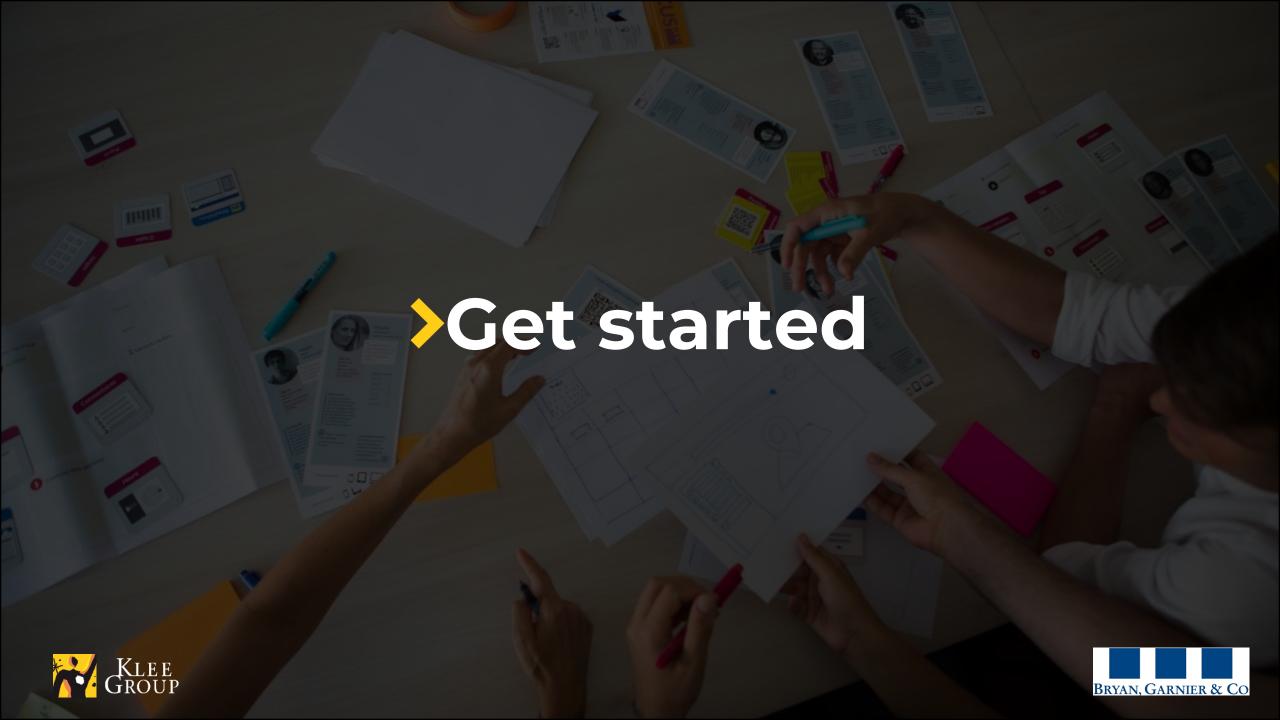

### **General overview - Connection**

- > As soon as you connect to **your Windows session** 
  - you can easily access Online SharePoint Interface
  - > automatic synchronization takes place to get you latest versions of the files and folders.

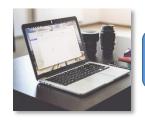

Login to your Windows session

#### Workplace

Ethernet or wifi direct connection to RryanGarnier network

#### Mobility

VPN connection to BryanGarnier network

#### SharePoint Web Interface

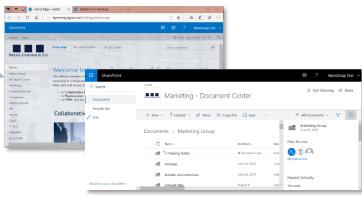

### OneDrive File explorer

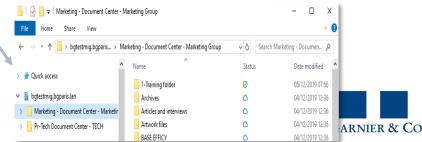

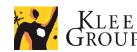

### **General overview**

Sites and libraries for collaboration and sharing

#### **BG Sharepoint Libraries**

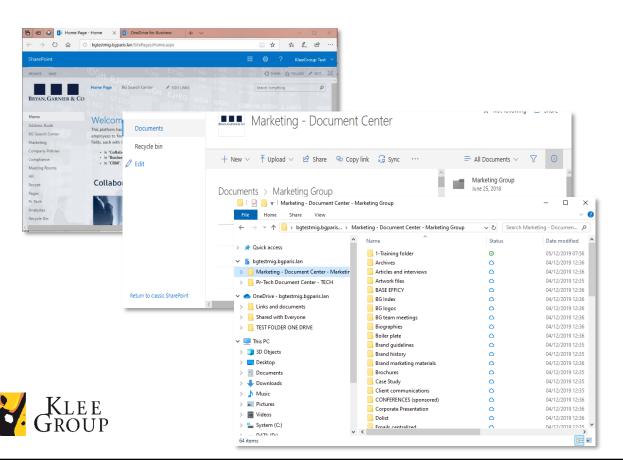

#### **Personal workspace**

#### One drive BG personal space

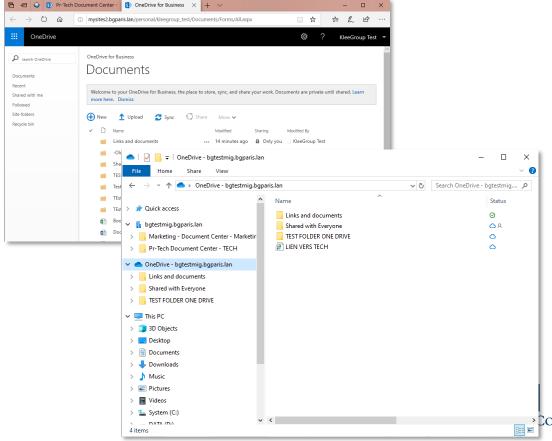

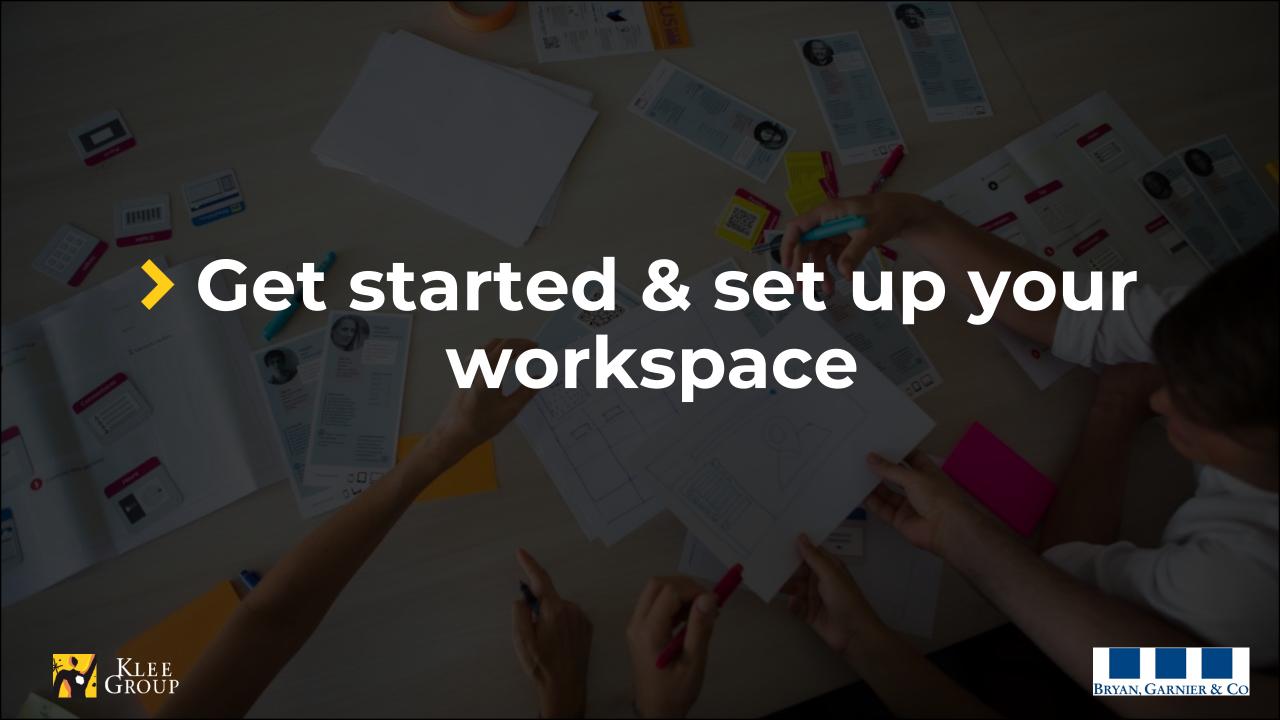

### **Connection & Homepage**

- > Connect to your Windows session and access Online SharePoint web interface
  - > check your Internet connection is active before you proceed
  - in a Web browser of your choice go to training environment: <a href="http://bgtestmig.bgparis.lan">http://bgtestmig.bgparis.lan</a> OR <a href="http://www.bgparis.lan\_after">http://bgtestmig.bgparis.lan</a> OR <a href="http://www.bgparis.lan\_after">http://bgtestmig.bgparis.lan</a> OR <a href="http://www.bgparis.lan\_after">http://www.bgparis.lan\_after</a> the Go Live of the SP 2019 new environment

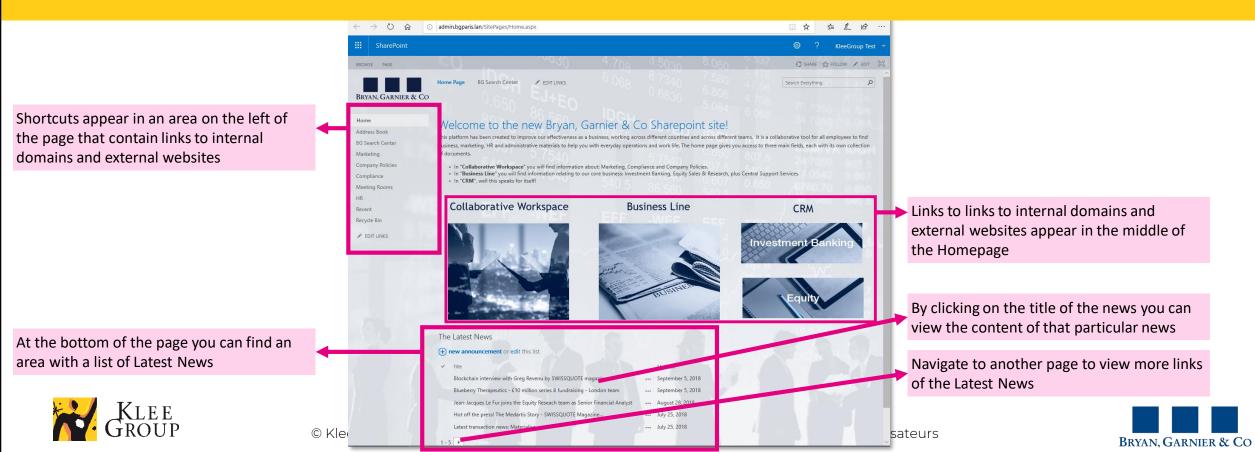

### **Navigate to a library**

- Navigate to a specific library from the links on the Homepage
  - > All the previous libraries and contents are available in Sharepoint 2019
  - > The list of access paths changes can be found in the Annexes

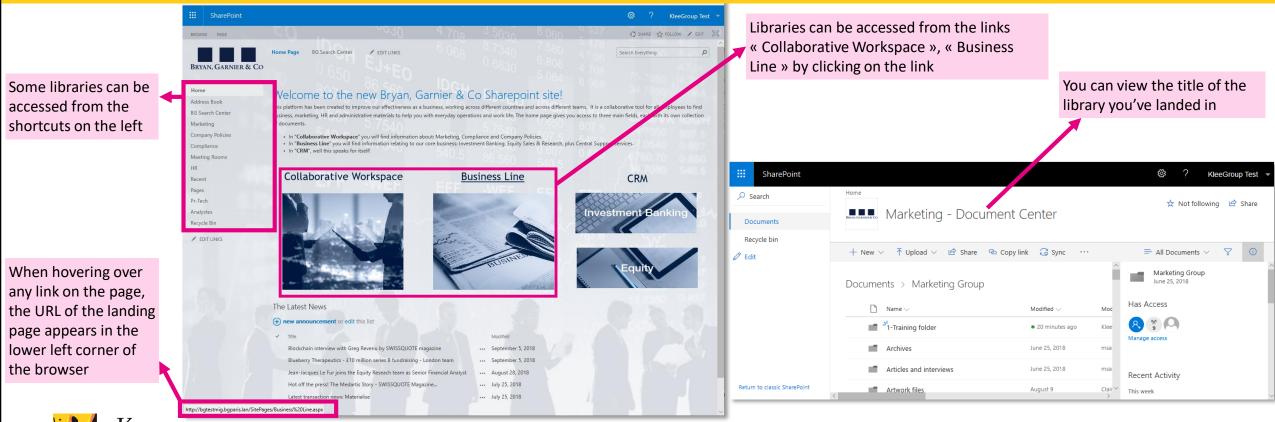

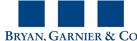

# **Setup – OneDrive synchronization 1/2**

- > sync the library to find the files and folders it contains, referenced in the computer file system
- > Set up the OneDrive account when syncing your first library

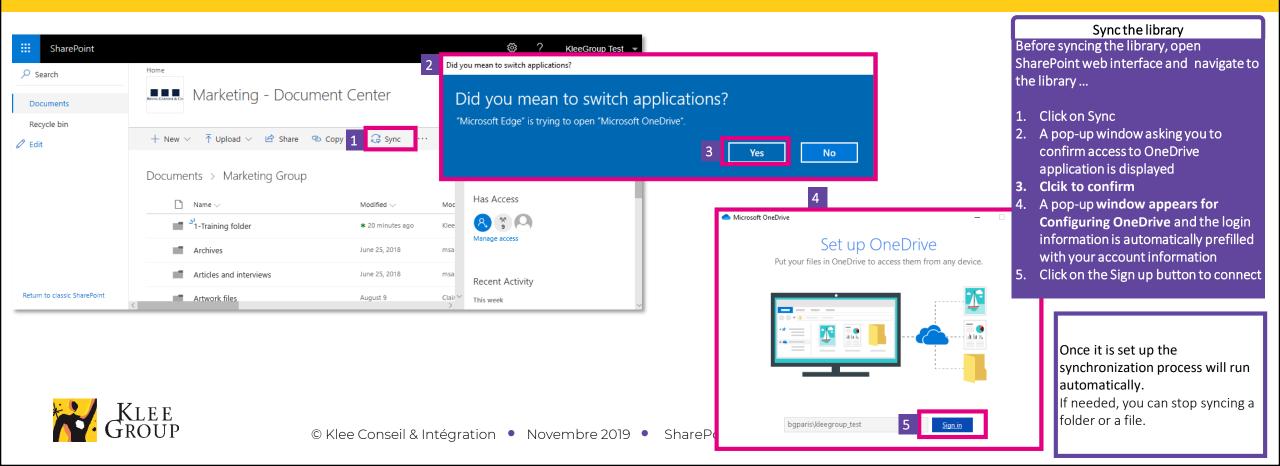

### **Setup – OneDrive synchronization 2/2**

- > sync the library to find the files and folders it contains, referenced in the computer file system
- > Set up the OneDrive account when syncing your first library

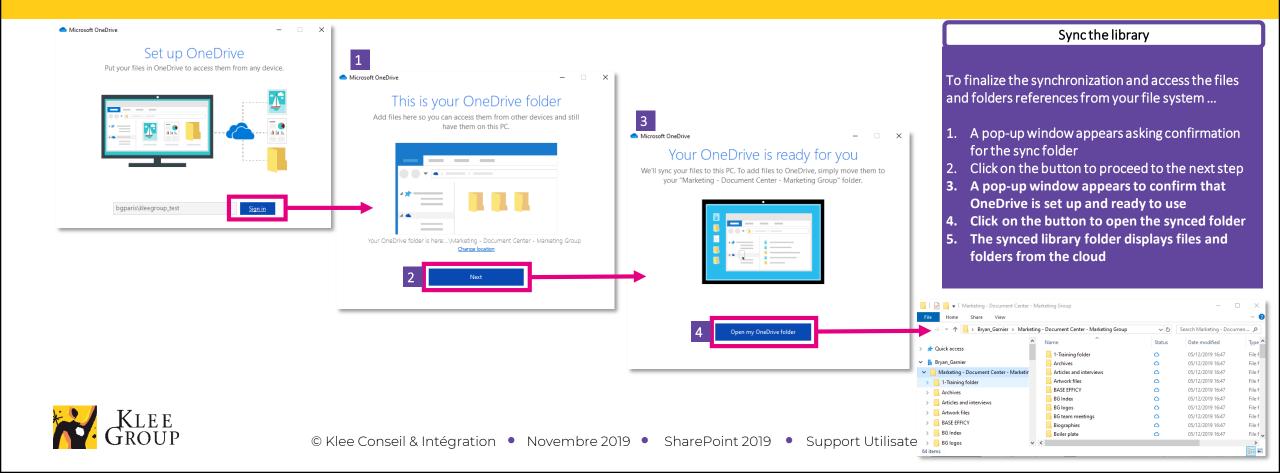

### SharePoint / OneDrive

### Library, Files & folders

> Sync the library to find the files and folders it contains, referenced in the computer file system

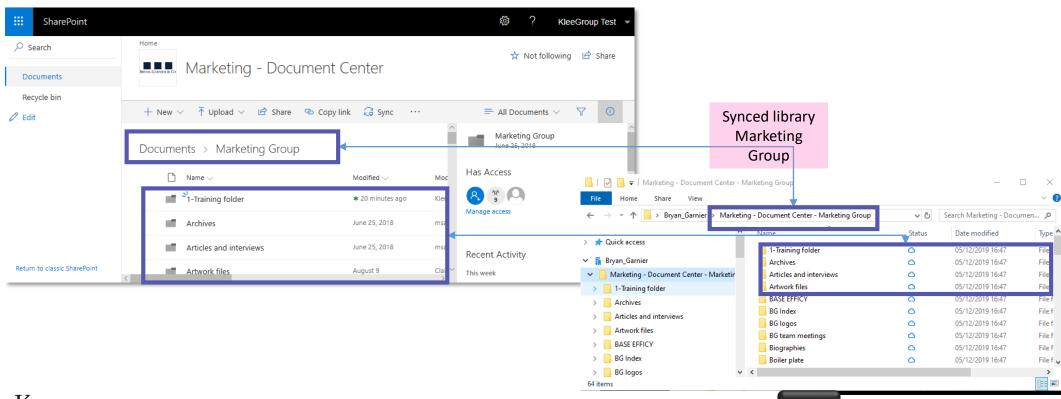

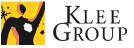

### **Practice**

### • Exercise n° 1

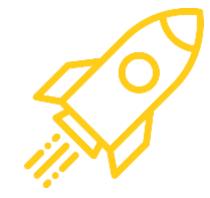

Connect, navigate to Marketing Group library and sync the library on computer

- 1. Open Windows session
- 2. Open browser and go to « http://bgtestmig.bgparis.lan »
- 3. Click on Marketing in shortcuts in left panel and navigate to Marketing Group library
- 4. Sync the folder

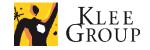

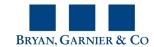

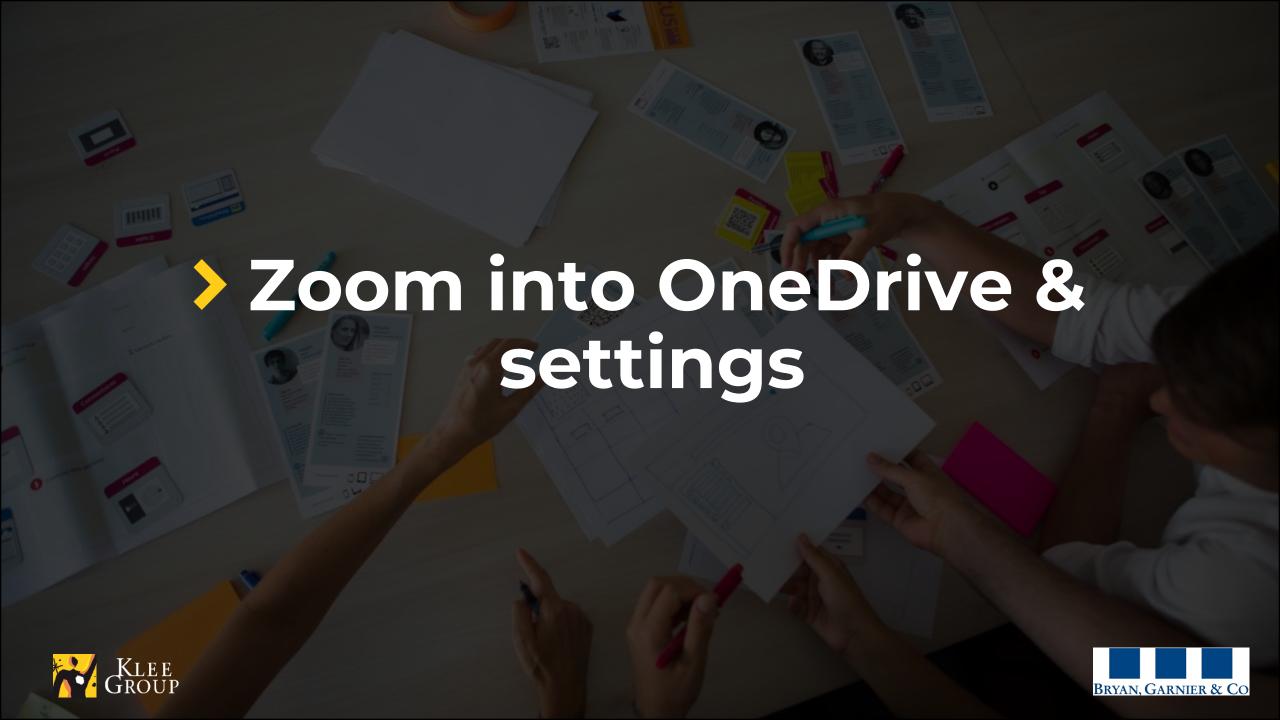

## OneDrive on your computer

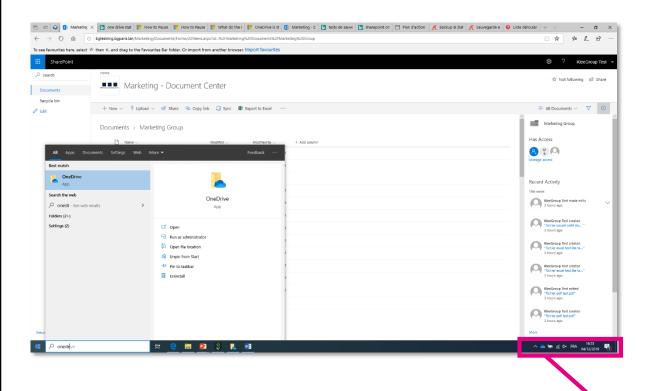

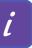

#### OneDrive in your workspace

- Note: You might need to click the Show hidden icons arrow ^ next to the notification area to see the OneDrive icon.
- If the icon doesn't appear in the notification area,
   OneDrive might not be running. Select Start, type
   OneDrive in the search box, and then select OneDrive
   in the search results.

After you set up the OneDrive computer App and synced, an icon appears at the left bottom of the computer screen within system icons

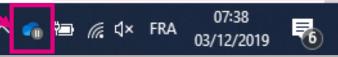

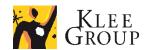

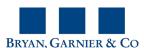

## OneDrive app sync status icon

| lcon     | Meaning                                                                                                    | Possible action                                                                                               |
|----------|----------------------------------------------------------------------------------------------------|----------------------------------------------------------------------------------------------------|
|          | The blue OneDrive icon means that OneDrive is running on your computer and all content is synced and up to date.                                                                                                    | You can check the last synced files or folders by selecting the icon.                                         |
|          | The circular arrows over the OneDrive or OneDrive for Business notification icons signify that sync is in progress. This includes when you are uploading files, or OneDrive is syncing new files from the cloud to your PC. | You can check the progress or the files being synced by selecting the icon.                                   |
|          | The paused symbol over the OneDrive or OneDrive for Business icon means your files are not currently syncing.                                                                                                    | To resume syncing, select the blue or white OneDrive icon in the notification area to <b>Resume syncing</b> . |
|          | A grayed-out OneDrive icon in the taskbar means you're not signed in, or OneDrive setup hasn't completed.                                                                                                    | On a PC, search for <b>OneDrive</b> and then open the <b>OneDrive desktop app</b> .                           |
| <b>%</b> | A red circle with red cross means there might be an issue with syncing a folder or a file and something requires your attention.                                                                                            | Click on the icon to learn more about the problem or take action.                                             |

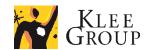

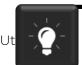

### OneDrive sync icon for files & folders

### Meaning lcon × A red circle with a white cross means that a file or folder cannot be synced. You'll see this in File Explorer or on the OneDrive notification area icons. The circular arrows for a file or a folder signify that sync is in progress. 0 If you see a "people" icon next to your OneDrive files or folders, this indicates the file or folder has been shared with other people. 08 A blue cloud icon next to your OneDrive files or folders indicates that the file is **only available online**. Online-only files don't take up space on your computer. Stored on computer: metadata only (light); Internet connection to be opened: yes (9) When you open an online-only file, it downloads to your device and becomes a locally available file. You can open a locally available file anytime, even without Internet access. After a 3 day period (BG setting), the file becomes online-only file and frees the space on your computer. Stored on computer: whole file; Internet connection to be opened: no Files that you mark as "Always keep on this device" have the green circle with the white check mark. Stored on computer: whole file; Internet connection to be opened: no

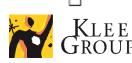

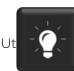

OneDrive will show a padlock icon next to the sync status if the file or folder has settings which prevent it from syncing.

# **OneDrive Settings – Account tab**

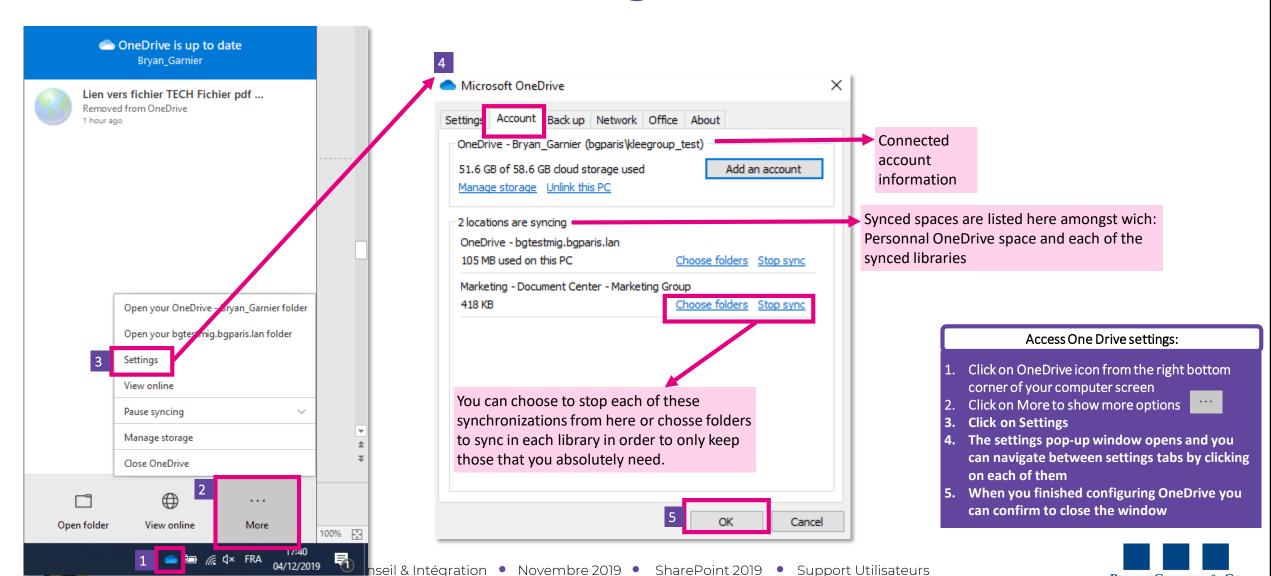

**BRYAN, GARNIER & CO** 

### **OneDrive Settings – Stop syncing library**

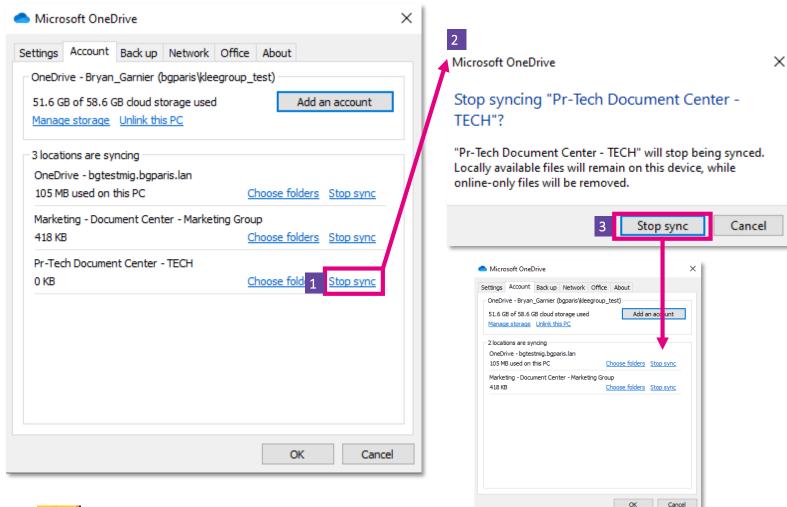

#### Free space by managing synced content

Never delete one folders from your synced spaces unless you want to delete those for all users that have access.

For each synced space you can:

- Click to « Stop the synchronization » if not needed
- Click on choose folders to manage synced folders you want to find referenced on your computer

#### Stop syncing a library:

In the OneDrive settings, under the Account tab:

- 1. Click to « Stop the synchronization » for a library
- 2. A pop-up window appears asking you to confirm the action
- 3. Click the « Stop sync » button to confirm The chosen space disappears from the list of synced locations.

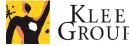

When you stop syncing the library all the files are made unavailable on your computer. Empty folders may persist in the main folder and can be deletd.

### **OneDrive Settings – Choose folders to sync**

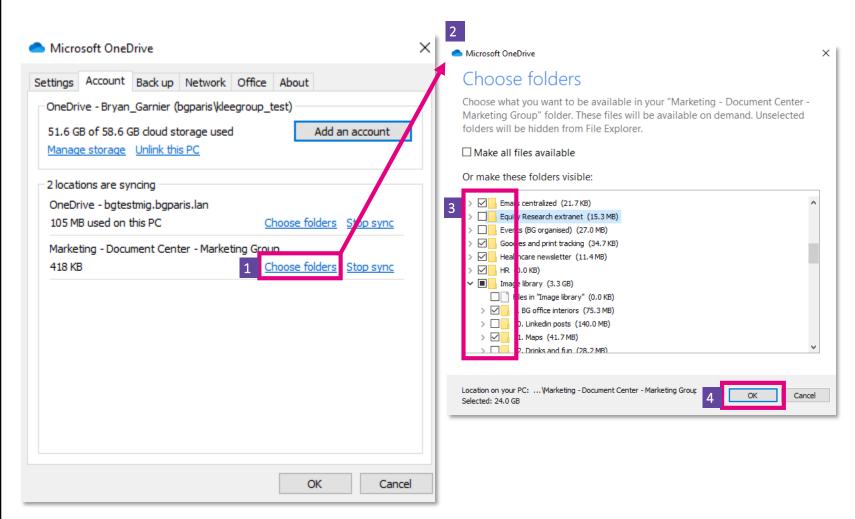

#### Free space by managing synced content

Never delete one folders from your synced spaces unless you want to delete those for all users that have access.

For each synced space you can:

- Click to « Stop the synchronization » if not needed
- Click on choose folders to manage synced folders you want to find referenced on your computer

#### Choose folders from library to sync:

In the OneDrive settings, under the Account tab:

- 1. Click to « Choose folders » for the specific library
- 2. A pop-up window appears asking you to chose the folders to sync or not
- 3. Check the specific boxes of the folders you want to sync
- 4. Confirm by clicking on the OK button
  Only the files and folders chosen in the previous step
  will remain on your computer.

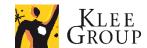

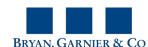

# **OneDrive Settings – Settings tab**

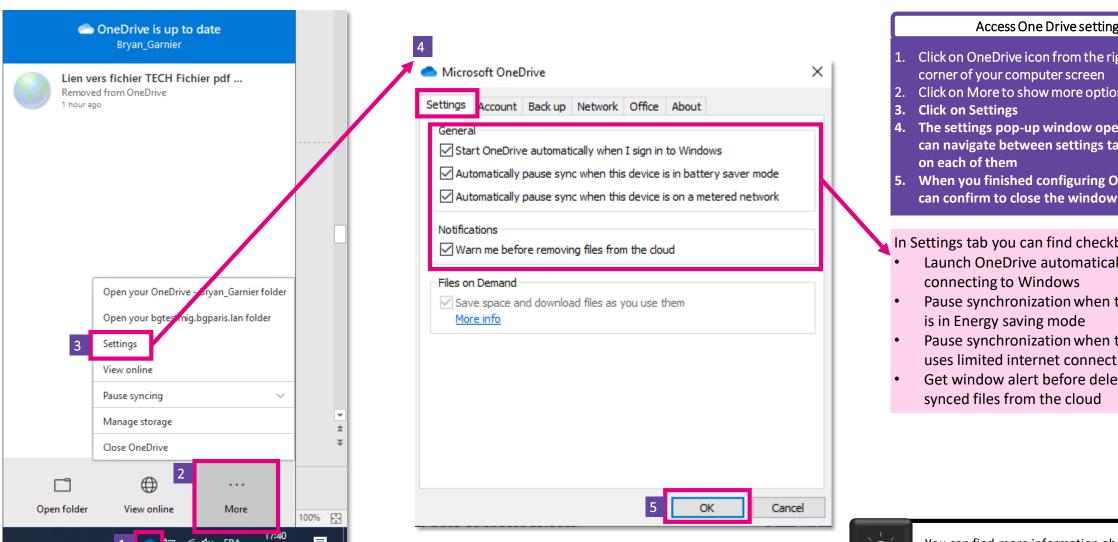

nseil & Intégration • Novembre 2019 • SharePoint 2019

#### Access One Drive settings:

- Click on OneDrive icon from the right bottom corner of your computer screen
- Click on More to show more options
- 4. The settings pop-up window opens and you can navigate between settings tabs by clicking
- When you finished configuring OneDrive you

In Settings tab you can find checkboxes to:

- Launch OneDrive automatically when
- Pause synchronization when the computer
- Pause synchronization when the computer uses limited internet connection
- Get window alert before deleting files

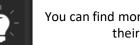

### **Practice**

Exercise n° 2

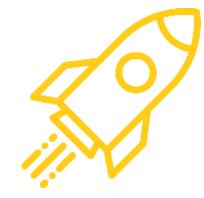

Open OneDrive settings and choose folders you want to stop syncing

- 1. Open OneDrive settings
- 2. Choose folders you want to stop syncing
- 3. Wait and check syncing status
- 4. Check folders you no longer sync in file explorer

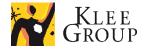

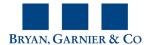

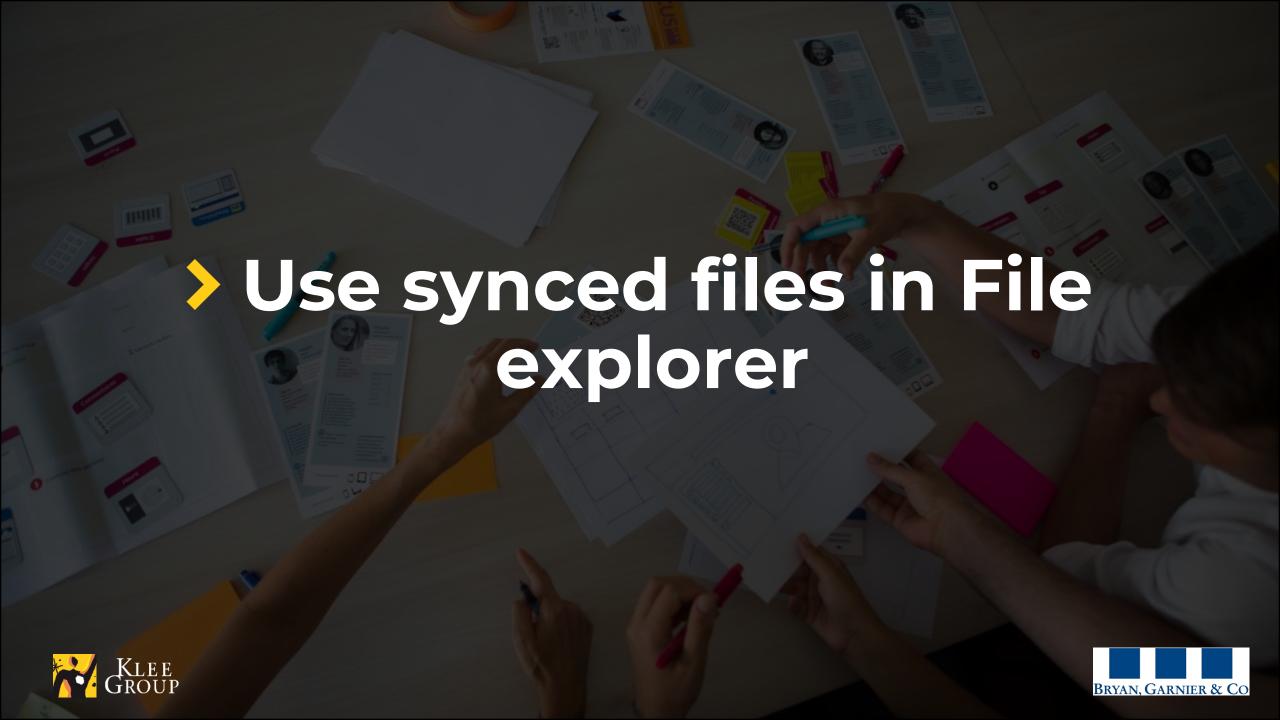

### OneDrive File explorer – files and folders 1/2

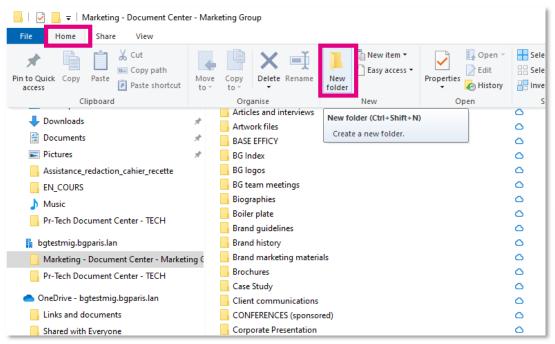

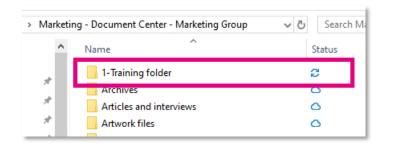

In the synced folder from the File Explorer:

Creating a folder:

- 1. Create folder as usually (Home > New folder) and name it
- 2. The new folder is immidiatly synced and appears in the online library

#### From the file explorer you can:

- New: Create new folder or new file
- Manage: Open, modify, save file (with appropriate user privelleges)
- Copy, move file, delete files and folders. Be aware that deleting a file from synced space deletes it from the online environment.

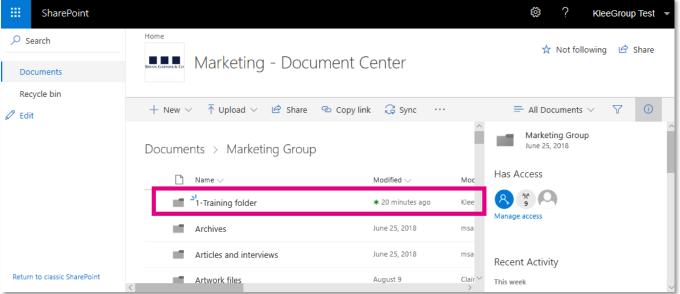

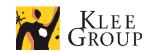

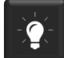

# OneDrive File explorer – files and folders 2/2

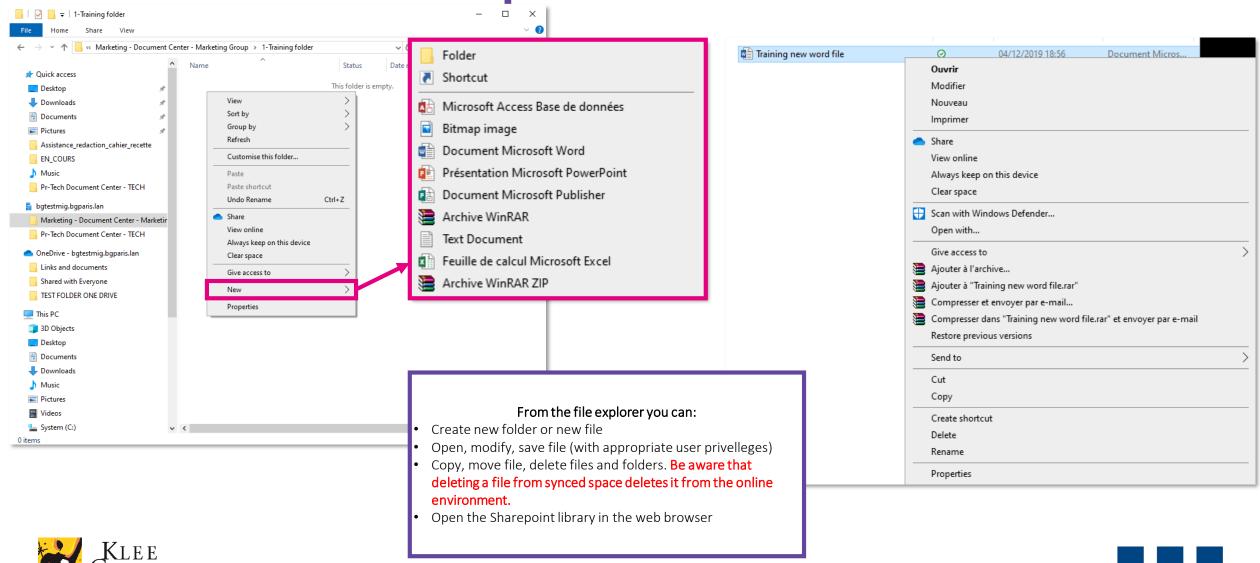

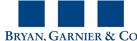

### OneDrive File explorer – file sync options

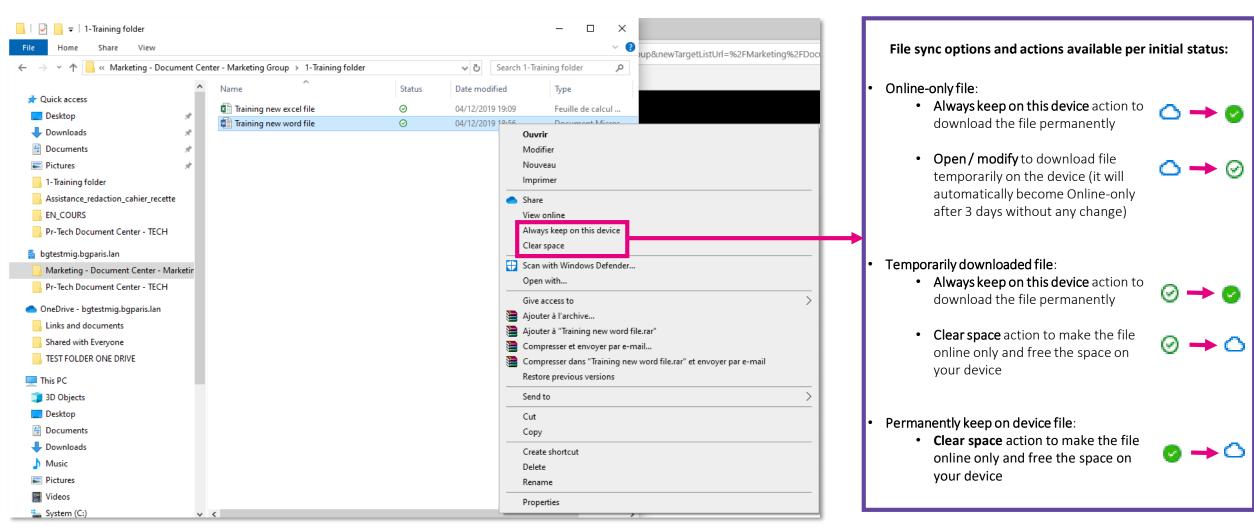

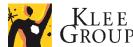

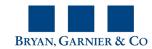

### OneDrive File explorer – check automatic syncing

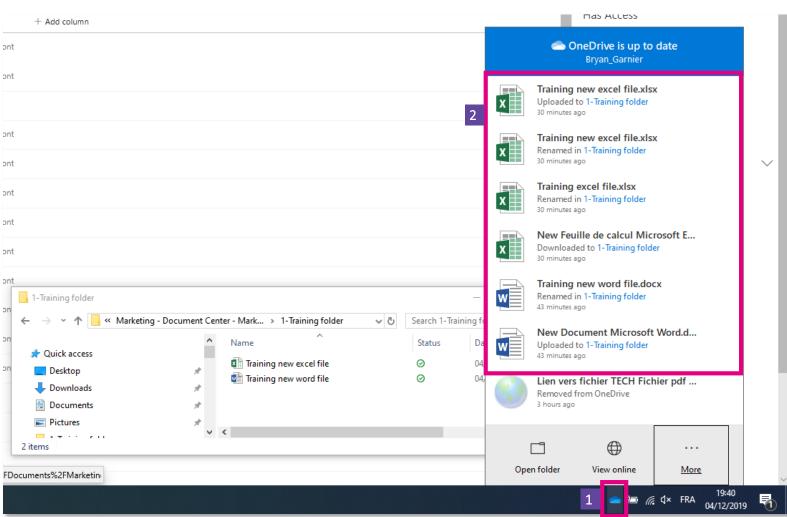

#### Check automatic syncing:

- Click on the OneDrive icon in the left bottom corner of the screen
- 2. Last synced files appear

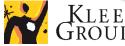

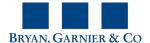

### **Practice**

Exercise n° 3

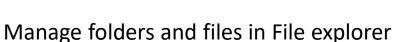

- 1. Open Synced library in File explorer
- 2. Create folder **Training User initials**
- 3. In folder create word file **Training word User initials**
- 4. Open, modify, save and close file
- 5. Clear space to make file online only and notice status icon change
- 6. Check file syncing is finished

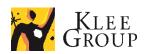

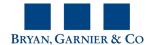

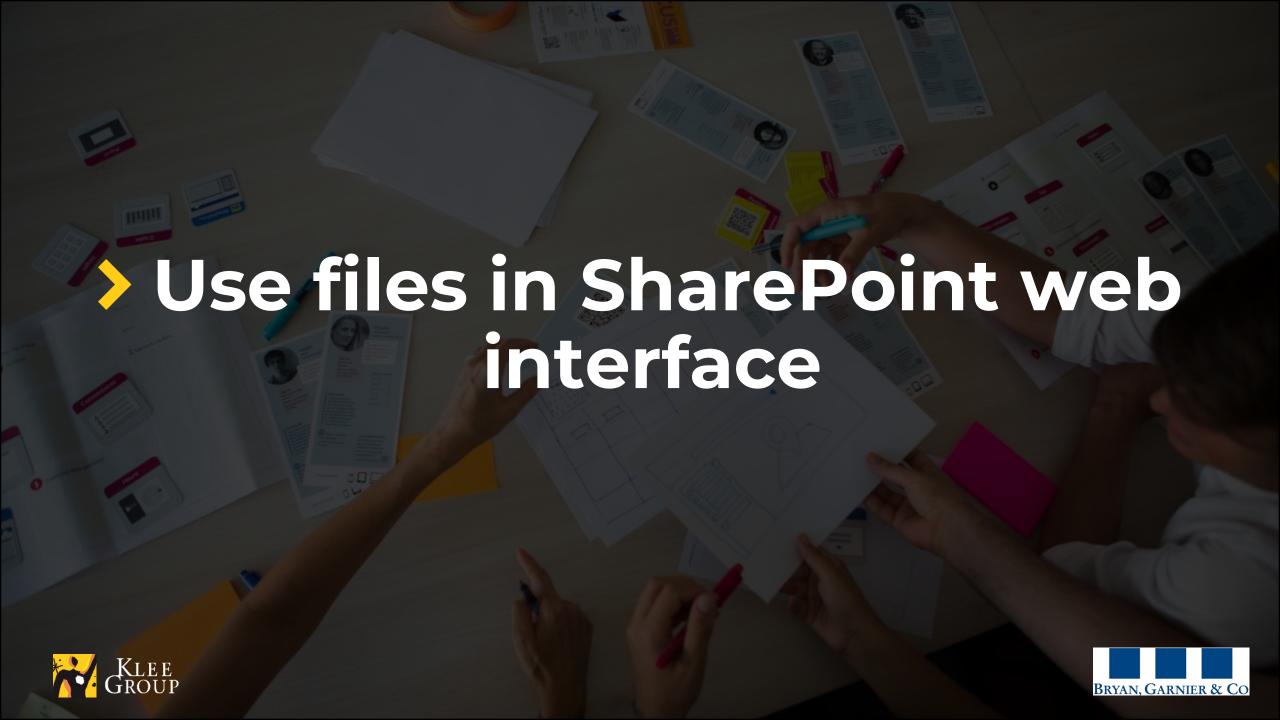

### OneDrive / SharePoint

## **OneDrive to SharePoint - View online action**

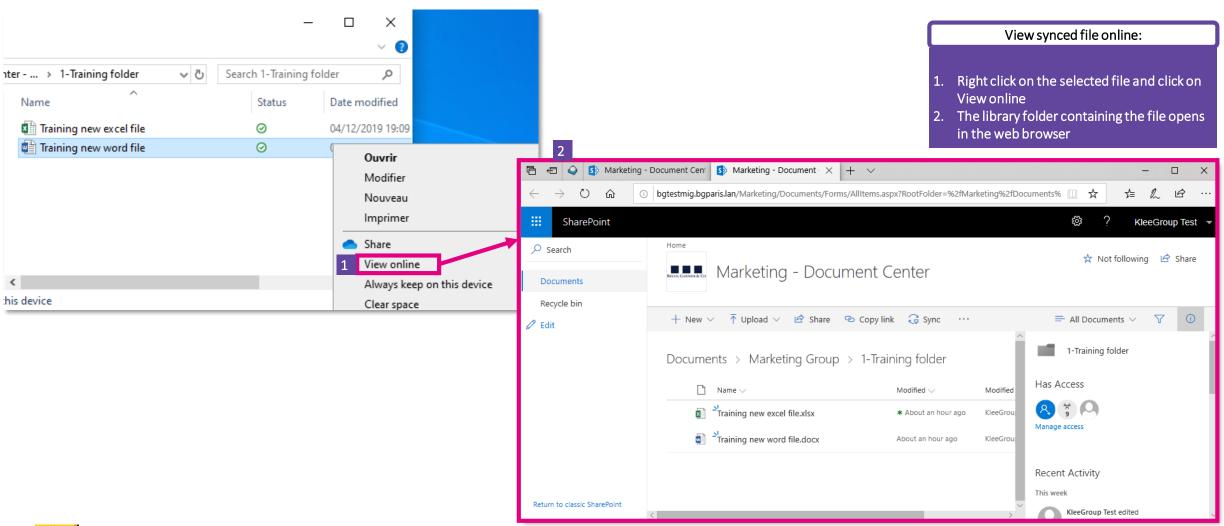

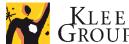

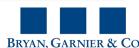

# **SharePoint – Library view**

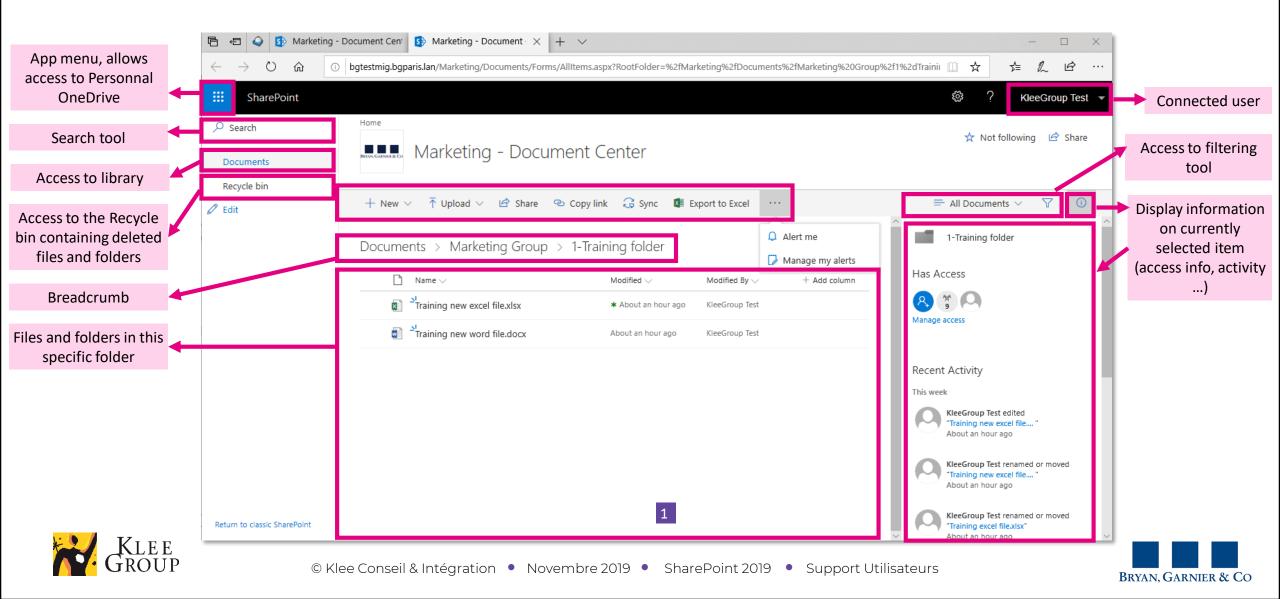

## **SharePoint – Actions in library**

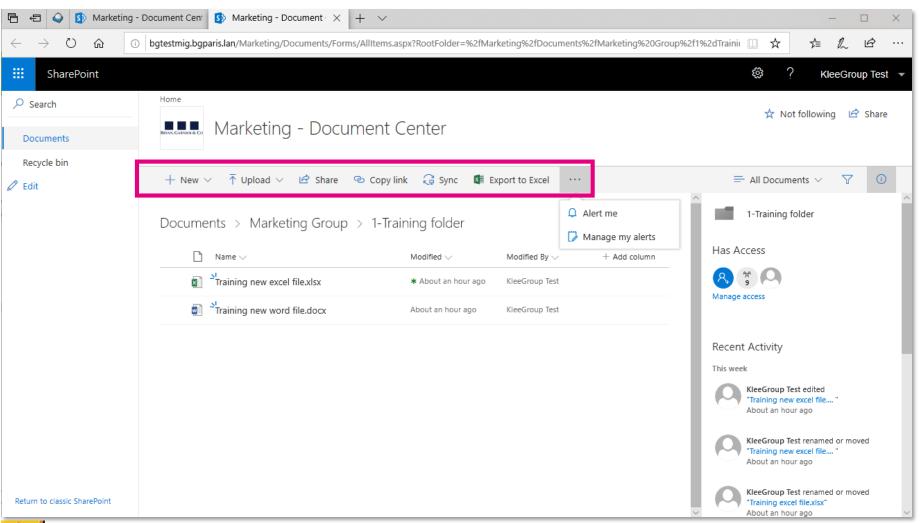

#### In the library, from the file explorer you can:

- New: Create new folder or add a link by creating a shortcut to another library or folder (user access is subject to access privelleges)
- Upload: file or folder from your Computer or from a OneDrive space synced on your computer. Be aware that by doing so the file keeps its access rights to the new location.
- Share: send or copy link of a file or a folder (sharing a link to a file remains is subject to access privelleges)
- Copy link: copying link for sharing remains is subject to access privelleges
- Sync : library
- Export to excel: export list to excel
- Alert me: configure an alert to get notifications for modifications made in the folder
- Manage alerts: to display and manage alerts

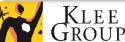

## **SharePoint - Actions on file**

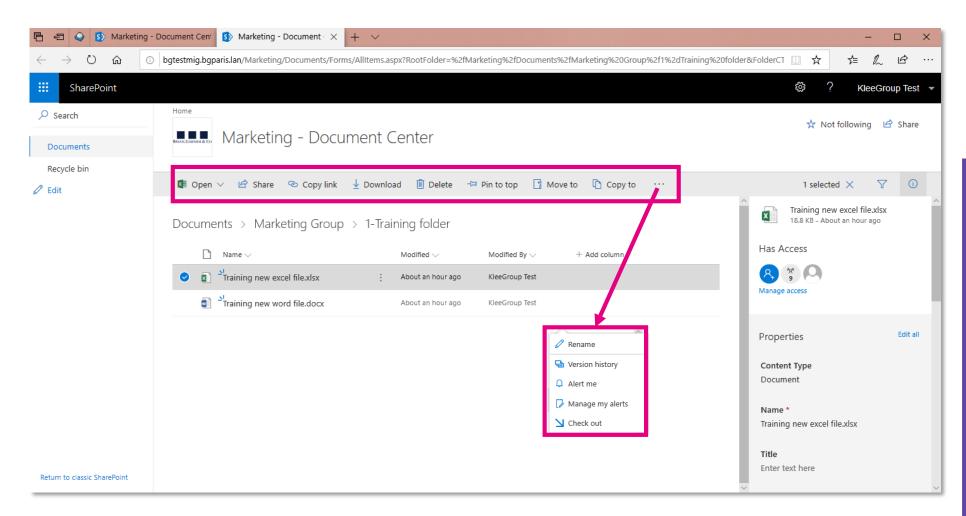

#### In the library, from the file explorer you can:

- Open file
- Share: send or copy link of a file or a folder (sharing a link to a file remains is subject to access privelleges)
- Copy link: copying link for sharing remains is subject to access privelleges
- Download: local copy of the file on your computer
- Dalete file
- Pin to top: to display the file on top of the view
- Move to / copy to : to move or copy file within spaces and folders allowed by permissions
- Rename file
- Version history: to access previous versions of the file, compare two version or restoring a specific version of the file

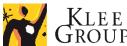

## SharePoint - Open, modify, save file

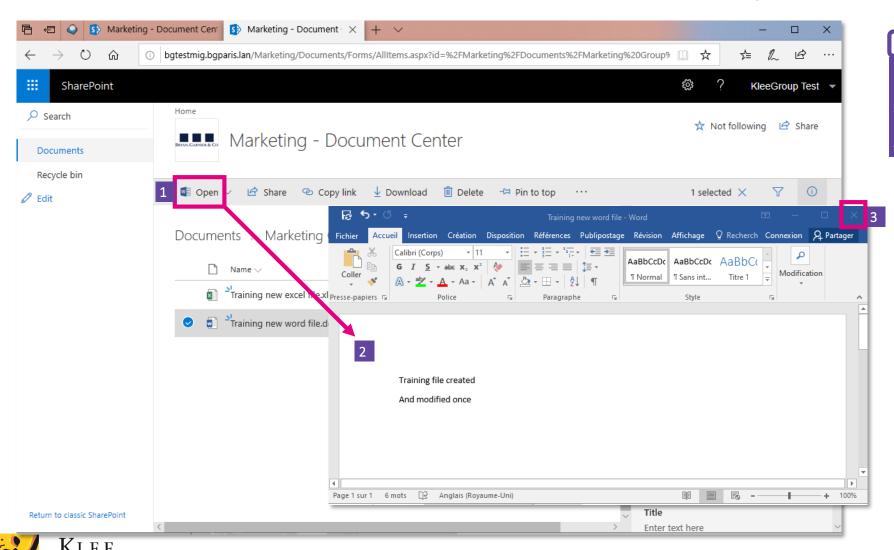

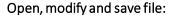

- After selecting the specific file, click on Open and confirm opening option
- 2. File opens in App on computer. **Modify and** save
- 3. Close file

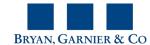

# **SharePoint - Copy to, move to**

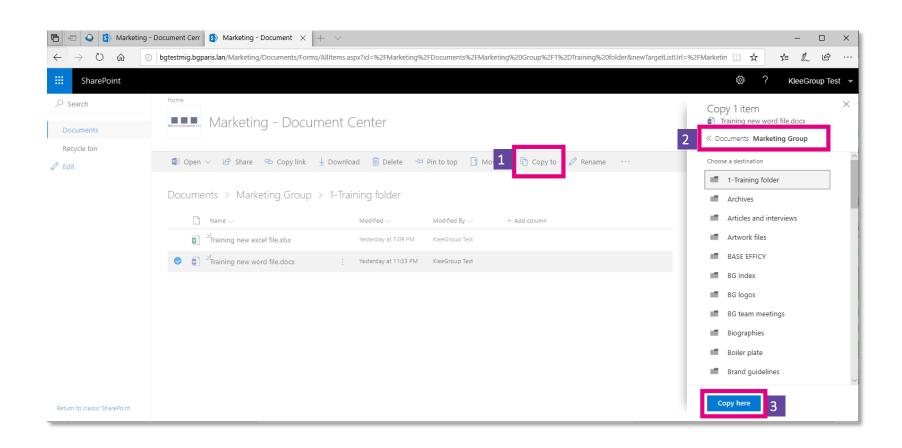

#### Open, modify and save file:

- After selecting the specific file, click on Copy to
- 2. Choose the folder you want to copy the file to
- 3. Confirm by clicking on Copy to

The procedure to move the file is the same but instead of creating a copy the file will no longer remain in the original location.

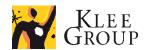

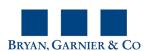

### **Practice**

• Exercise n° 4

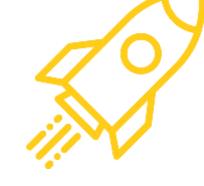

Experience actions from web browser user interface:

- 1. From file explorer select file and choose view online
- 2. Open from web interface, modify, save and close file
- 3. From web interface copy file in the same folder

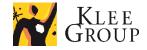

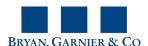

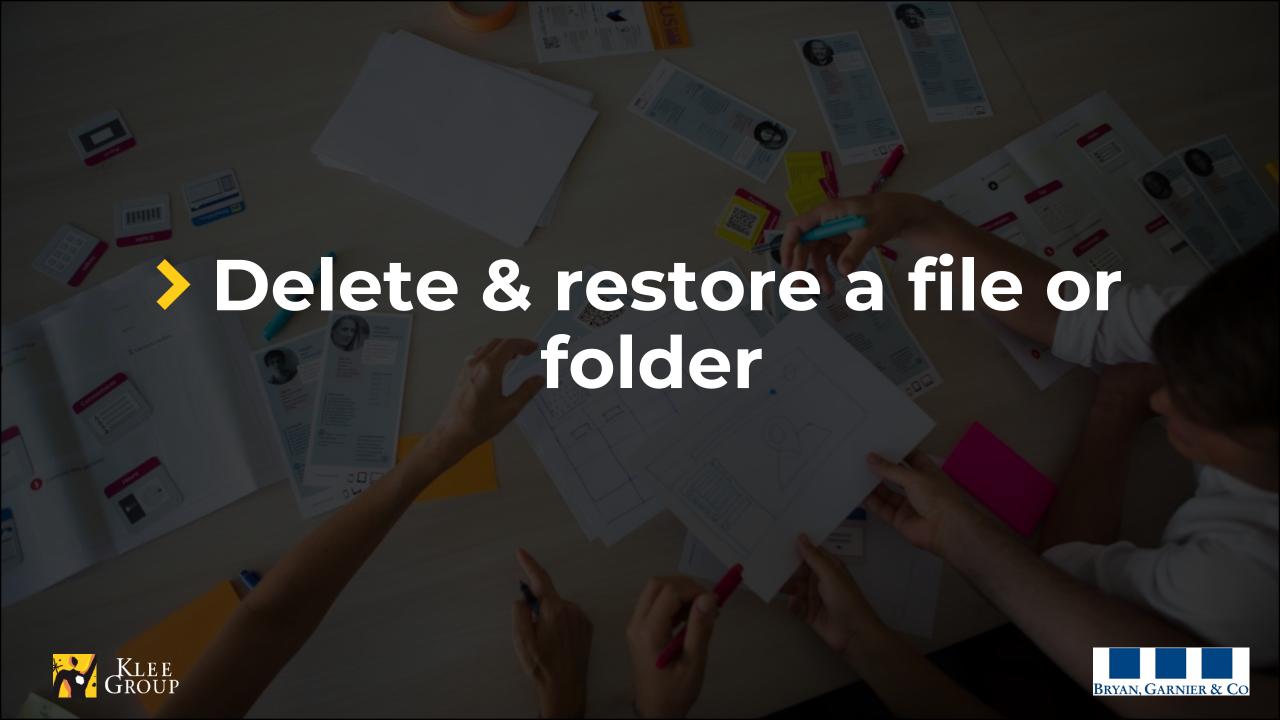

## Delete a file 1/2

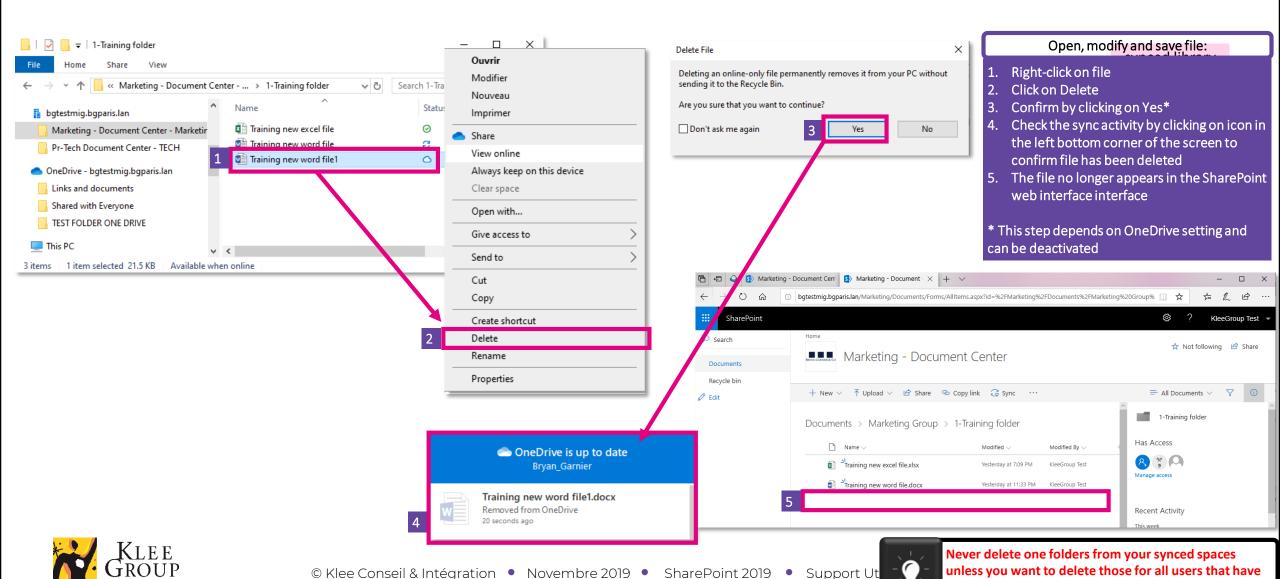

access.

# Recycled bin 2/3

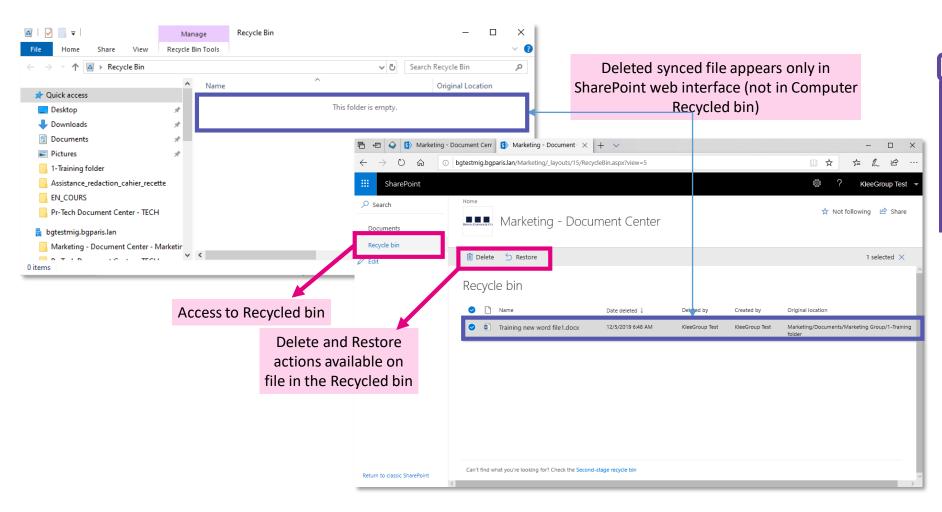

#### Access Recycled bin online:

- 1. In the synced folder, right click on any file or folder and click on View online option
- Library or folder opens in browser
- 3. Click on Recycled bin on the left of the browser
- 4. Select deleted file
- 5. Click on Restore

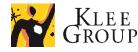

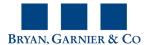

## Restore deleted file

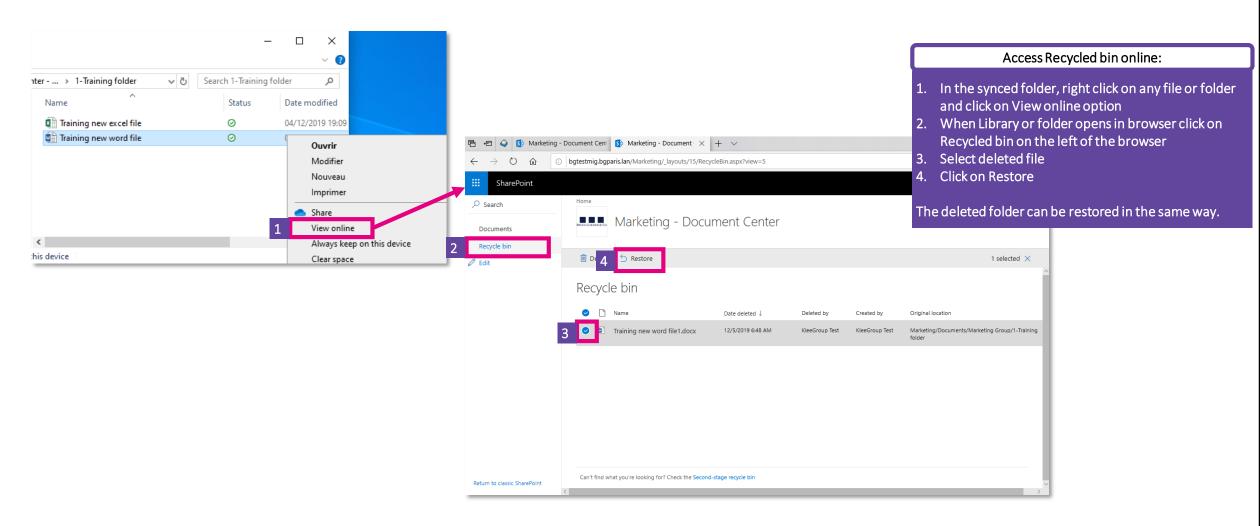

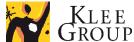

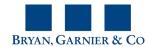

### **Practice**

• Exercise n° 5

### Deleting a file or folder

- 1. Delete file in File explorer
- 2. View bin content on computer
- 3. From the second file in folder choose View online
- 4. Verify that file has been deleted online
- 5. View Recycle bin in web interface (user or admin)
- 6. Restore deleted file

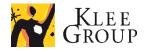

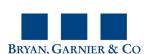

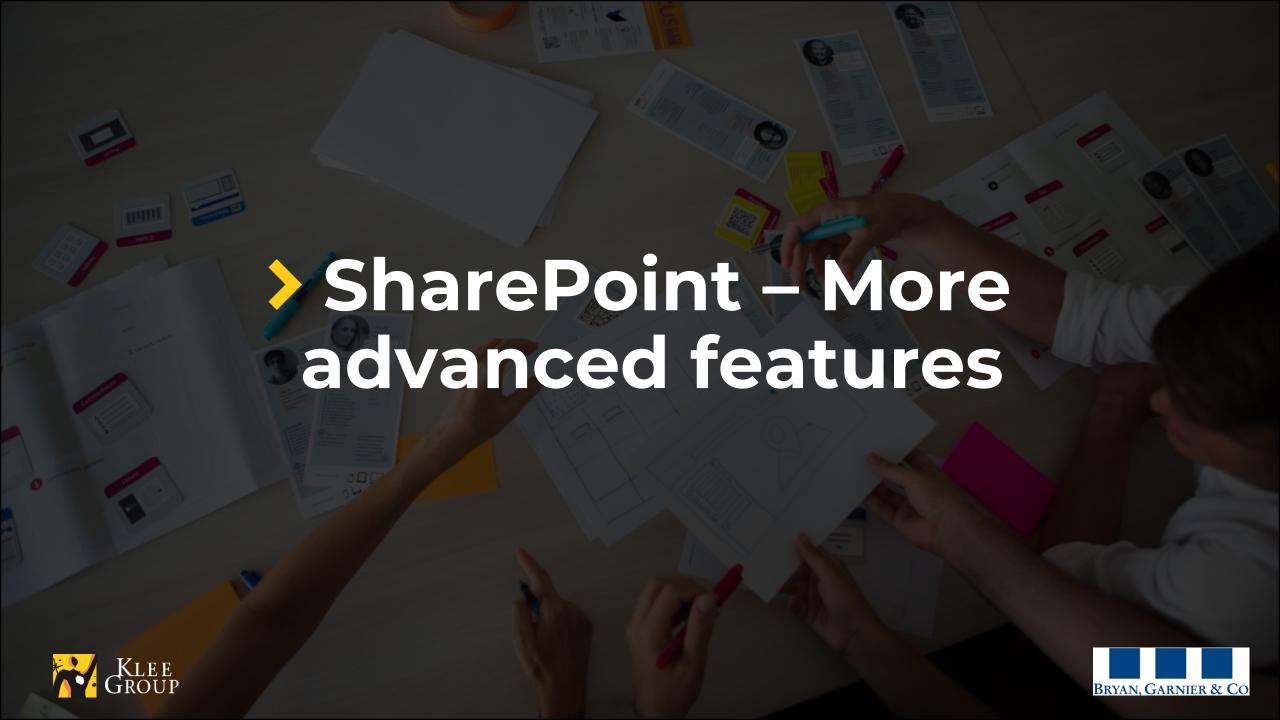

## **Sharepoint - Search and filter content**

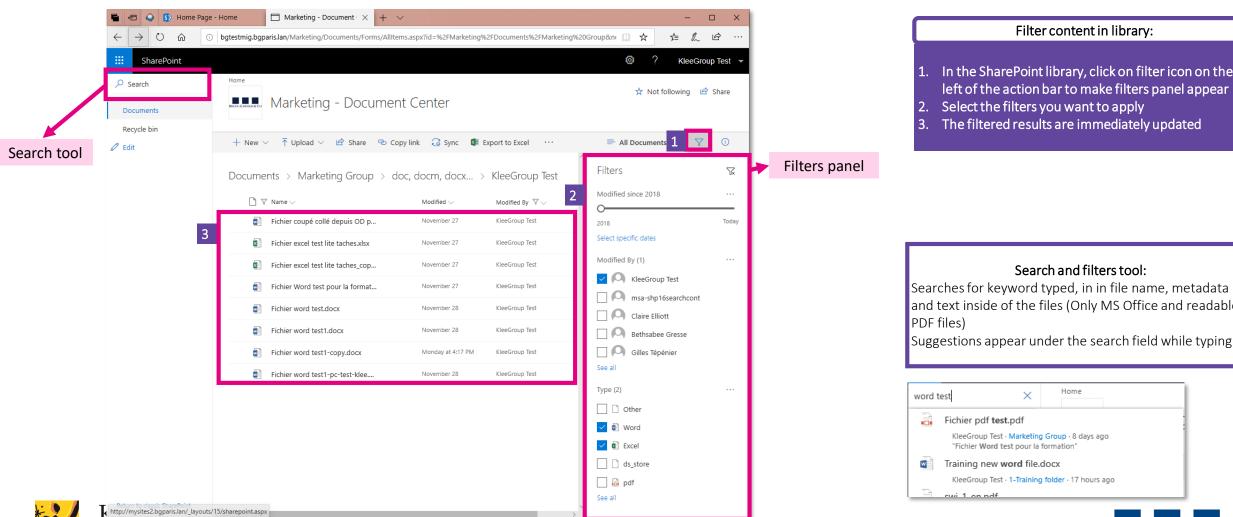

© Klee Conseil & Intégration • Novembre 2019 • SharePoint 2019 • Support Utilisateurs

1. In the SharePoint library, click on filter icon on the left of the action bar to make filters panel appear

and text inside of the files (Only MS Office and readable

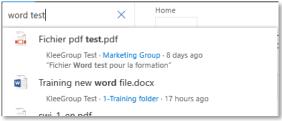

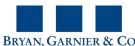

## Share

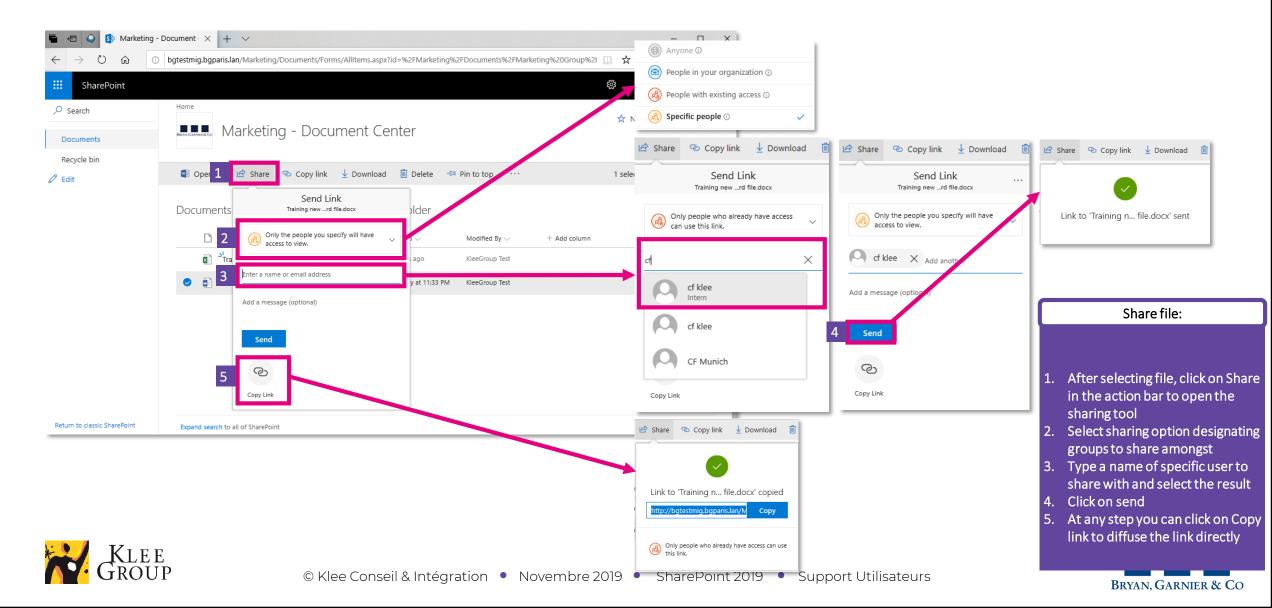

# File version history – view, compare & restore

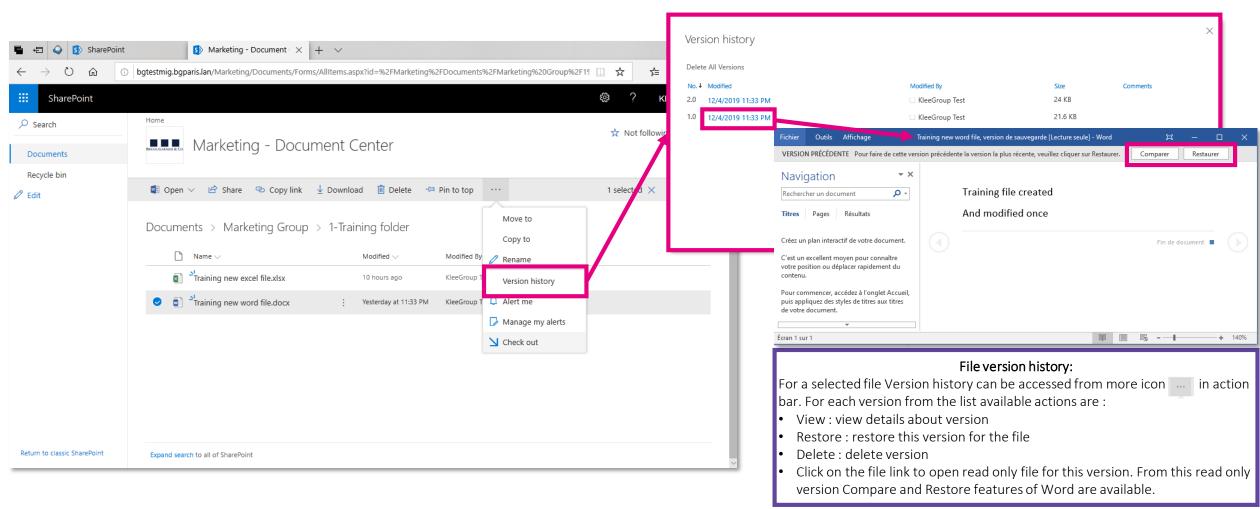

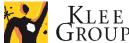

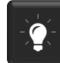

### **Practice**

• Exercise n° 6

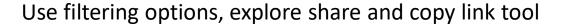

- 1. Use filtering options,
- 2. Try share tool
- 3. Try Copy link tool
- 4. View version history for previously modified file
- 5. Open older version

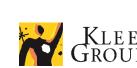

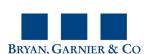

# **Editing file simultaneously**

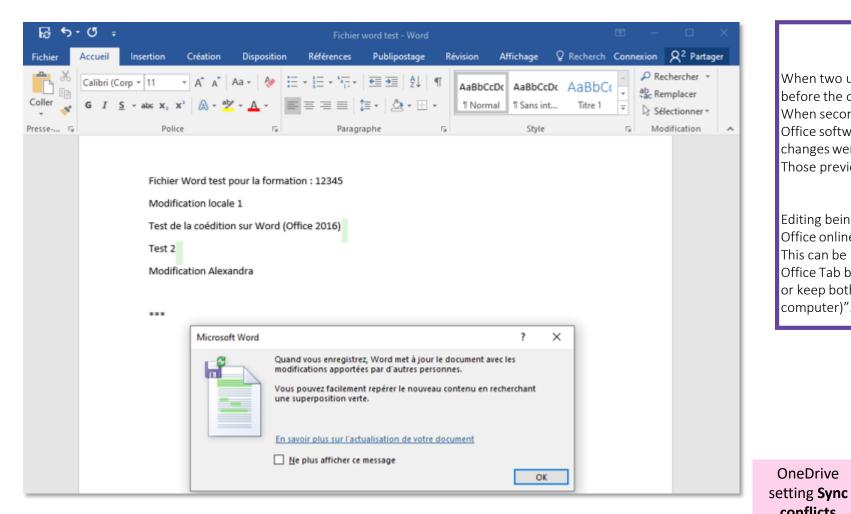

#### Editing file simultaneously:

When two users modify the same file and one of them saves some changes before the other, those are synced automatically.

When second user attempts to save the file some of the last versions of the Office softwares, for example Word 2016 manages inform user that changes were made and are going to appear.

Those previously saved changes can be spotted by colored marks.

#### Limits when editing simulteneously:

Editing being made simultaneously but not in the same file (as available for Office online), sometimes conflicts may appear.

This can be managed by OneDrive setting "Sync conflics available in the Office Tab by choosing one of 2 options "Let me choose to merge changes or keep both copies" or "Always keep both copies (rename the copy on this computer)".

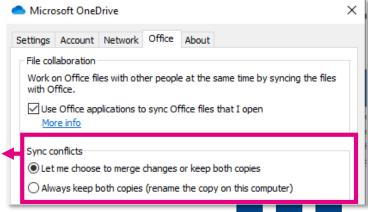

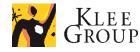

OneDrive

conflicts

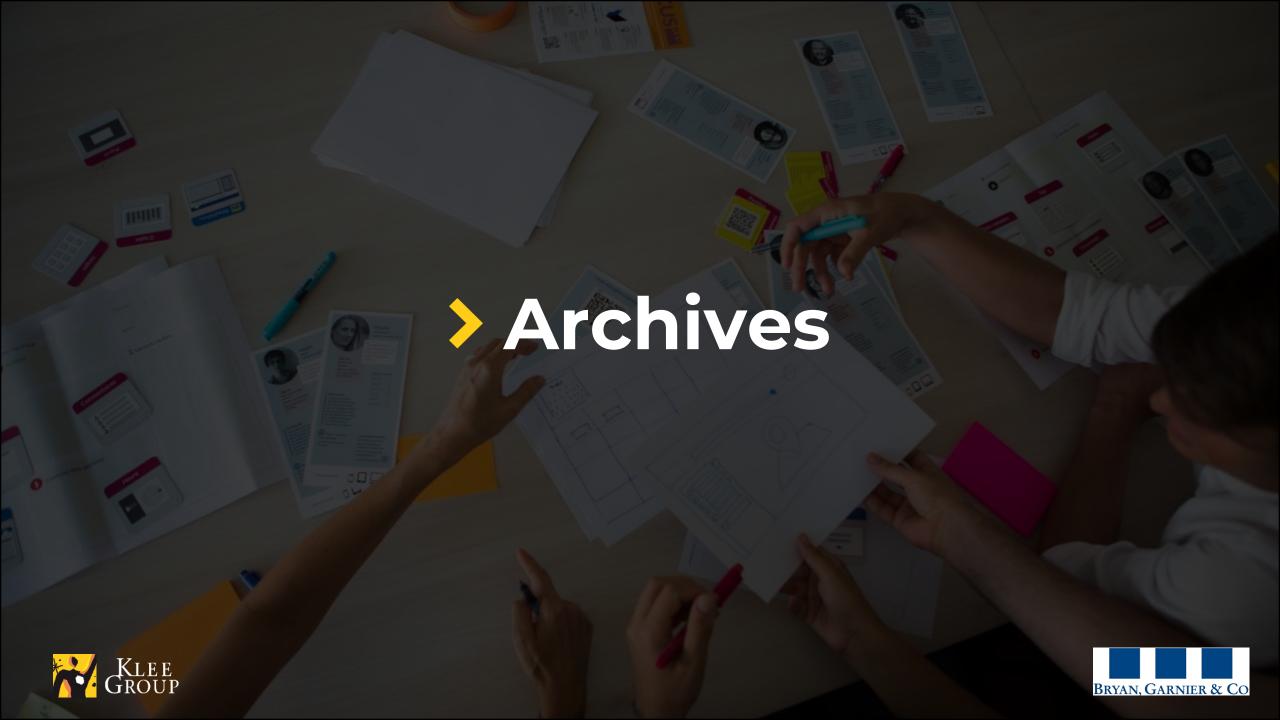

## **Archives**

- New archiving process will be deployed
  - > Files older (modified on) than a period of a year will be automatically archived
  - > Archived files can be accessed from SharePoint web interface by navigating to the specific library
  - > An archived file can be opened and modified

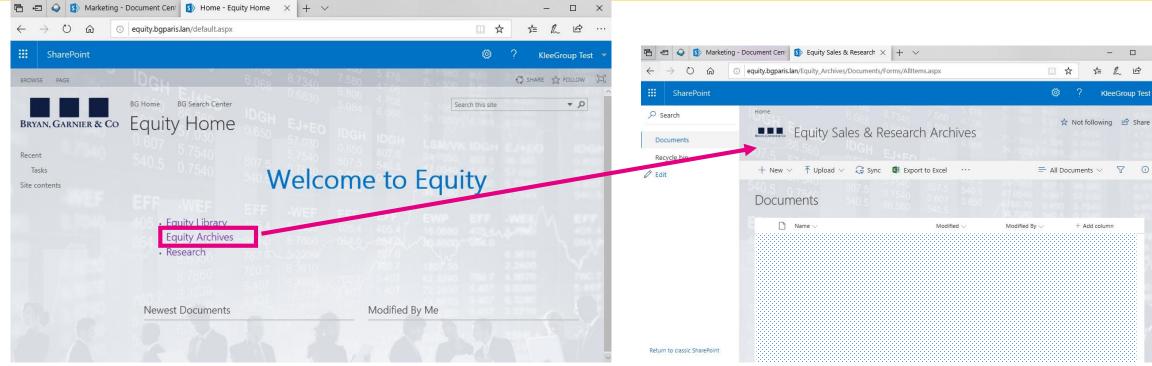

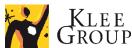

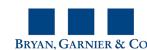

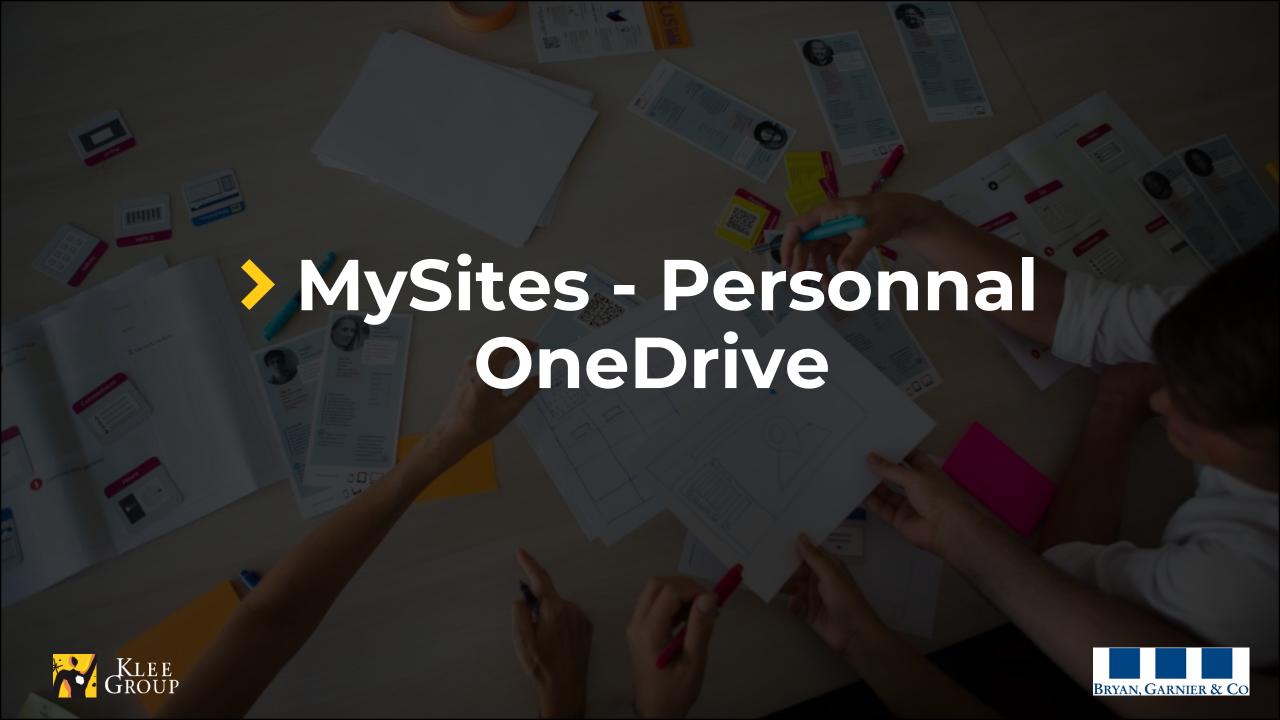

## **MySites - Personnal OneDrive**

> sync the library to find the files and folders it contains, referenced in the computer file system

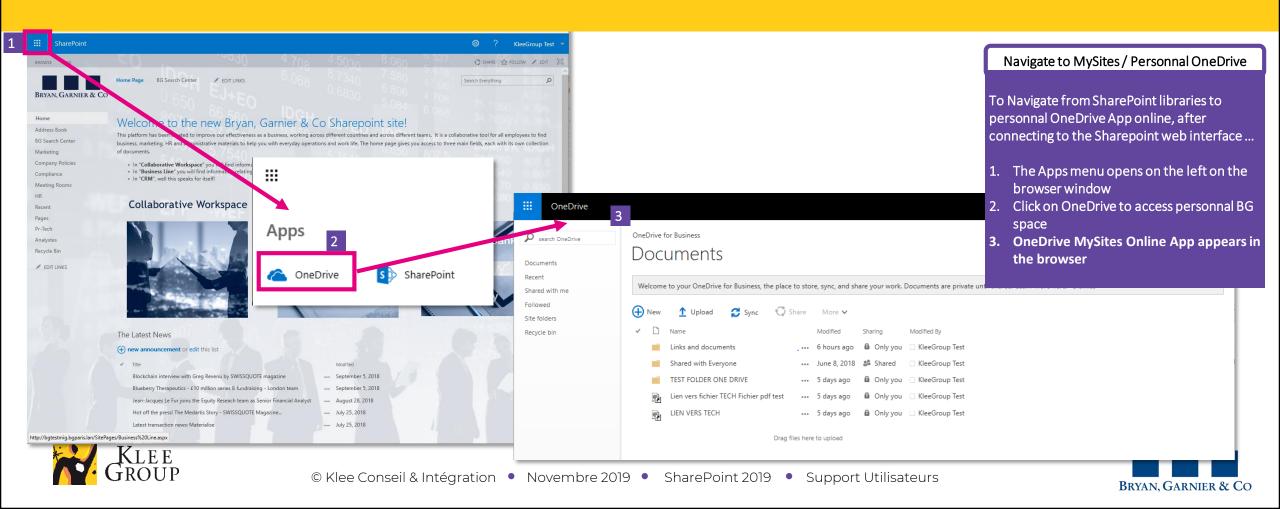

### OneDrive

## **Sync Personnal OneDrive**

> sync MySites / Personnal OneDrive to find the files and folders it contains, referenced in the computer file system

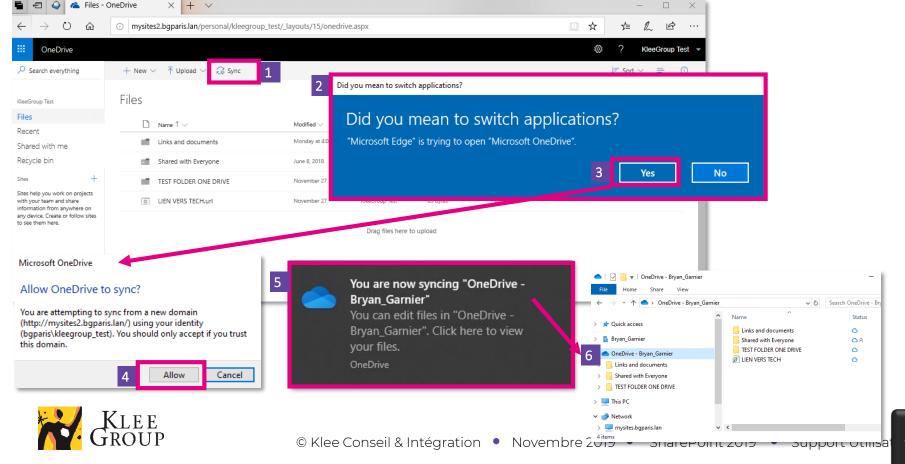

#### sync the library

#### From Personnal OneDrive online ...

- 1. Click on Sync
- 2. A pop-up window asking you to confirm access to OneDrive application is displayed
- 3. Clcik to confirm
- 4. If a pop-up window appears to accept OneDrive synchronization click to accept
- Windows app notification appears on the bottom right corner to confirm the Synchronization
  - By clicking on the notfication you can open the file explorer and view the files and folders from your personnal BG space

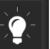

Functionalities and actions available in Personnal OneDrive are the same that can be performed on file in synced library on common files.

## **Synced Spaces 1/2**

> Sync the library to find the files and folders it contains, referenced in the computer file system

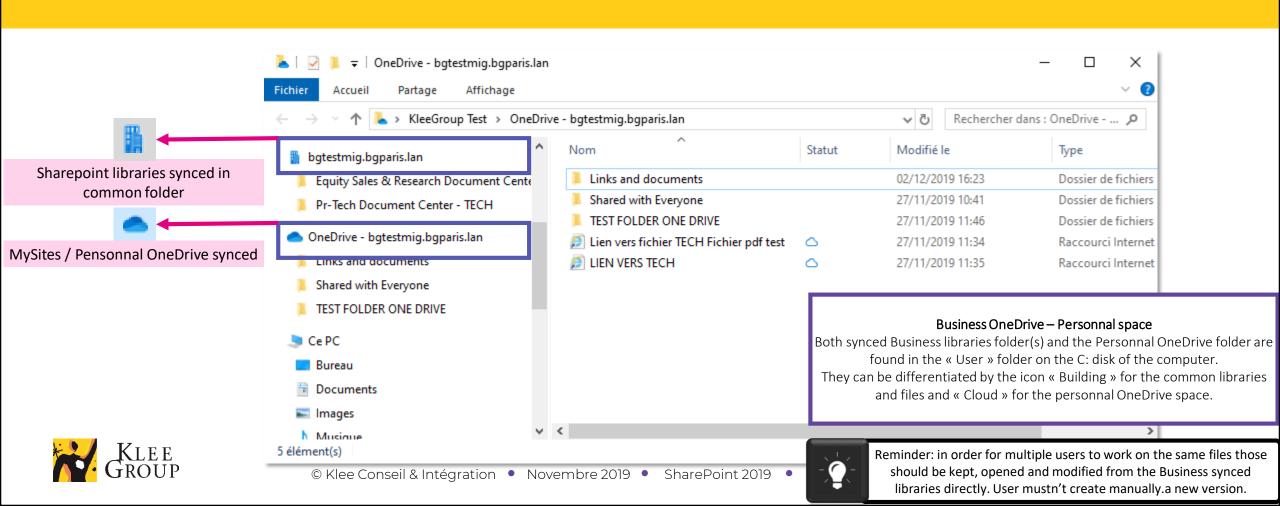

# **Synced Spaces 2/2**

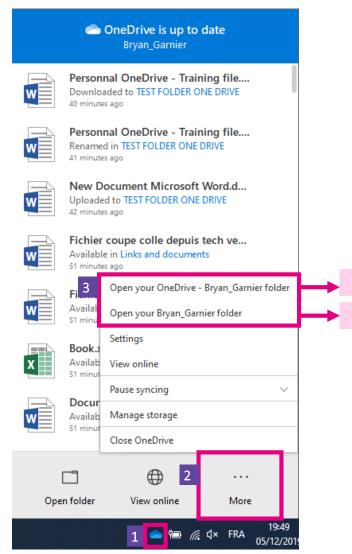

#### Find synced space and open folder:

- Click on OneDrive icon on computer
- Click on More
- Open synced space options appear above Settings option

Access to Sharepoint synced libraries

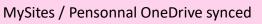

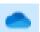

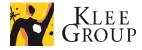

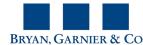

### **Practice**

### Exercise n° 7

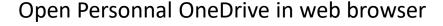

- 1. Navigate from Sharepoint to Personnal OneDrive
- 2. Sync personnal OneDrive
- 3. Open folder in file explorer
- 4. Create / modify file
- 5. Find and notice differences between folder with synced libraries and Personnal OneDrive folder
- 6. Access synced folder in File explorer from OneDrive icon

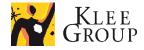

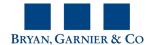

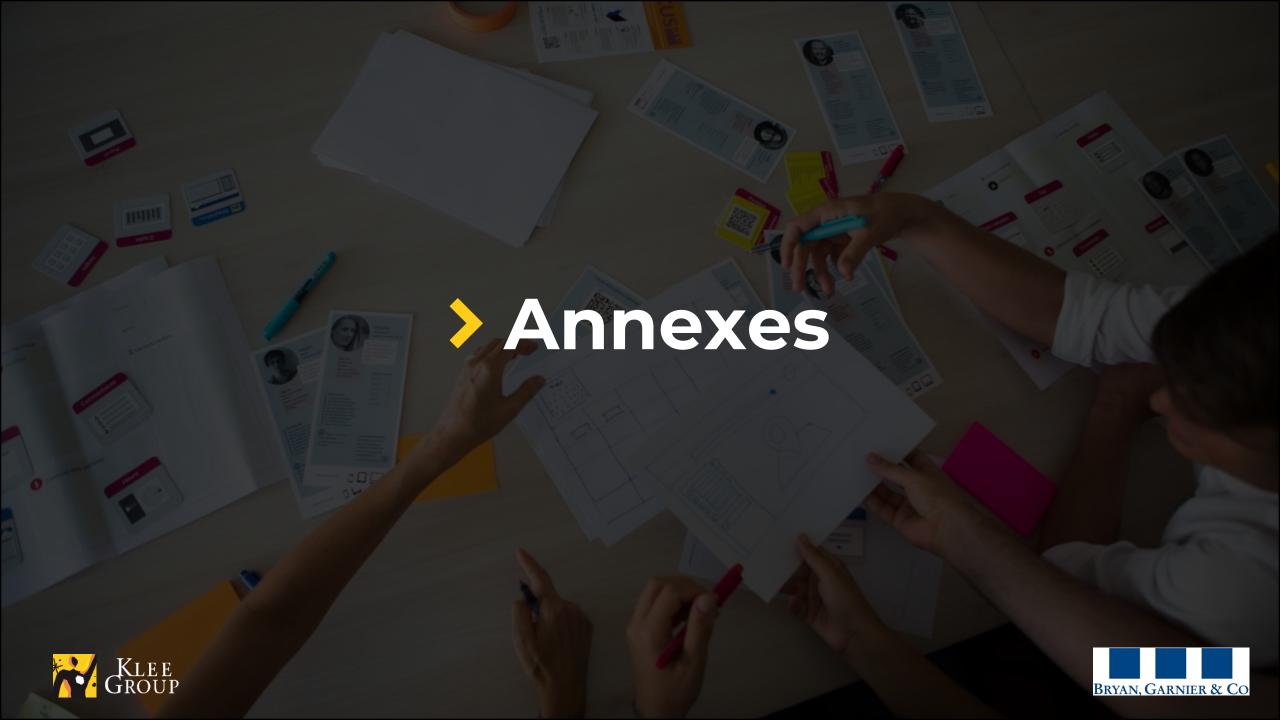

### **Practice**

Bonus exercise n° 8

- 1. Stop syncing all libraries and sync specific folder instead
- 2. Unlink account
- 3. Sync library again

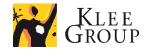

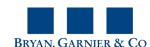

### **Practice**

### Bonus exercise n° 9

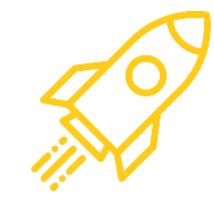

#### Explore OneDrive settings ...

- 1. Find option that shows an alert each time you try to delete synced content. Optional: experience unchecking it.
- 2. Find options that pause syncing automatically when internet connection is weak.
- 3. Find how to pause syncing: pause and resume syncing
- 4. Close OneDrive and notice OneDrive icon is no longer present
- 5. Reopen OneDrive

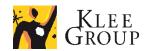

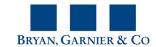

# **Before / after libraries**

> Some previous libraries from network mappings have been separated in to several libraries

To be completed

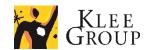

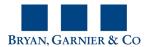